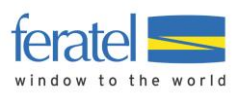

# **WebClient 4.0 Meldewesen**

Letzte Änderung von: Peter Prohaska

am: 02.10.2018

**Impressum**

#### **Herausgeber:**

feratel media technologies AG Maria-Theresien-Straße 8, A-6020 Innsbruck

#### **Copyright:**

Das Werk einschließlich aller seiner Teile ist urheberrechtlich geschützt. Alle Rechte, insbesondere die Rechte der Verbreitung, der Vervielfältigung, der Übersetzung, des Nachdrucks und der Wiedergabe auf fotomechanischem oder ähnlichem Wege, durch Fotokopie, Mikrofilm oder andere elektronische Verfahren sowie der Speicherung in Datenverarbeitungsanlagen, bleiben, auch bei nur auszugsweiser Verwertung, der feratel media technologies AG vorbehalten.

Es wird darauf verwiesen, dass alle nachfolgenden Angaben trotz sorgfältiger Bearbeitung ohne Gewähr erfolgen und eine Haftung der feratel media technologies AG ausgeschlossen ist.

feratel**Deskline 3.0**eskline COLOT

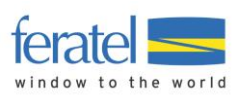

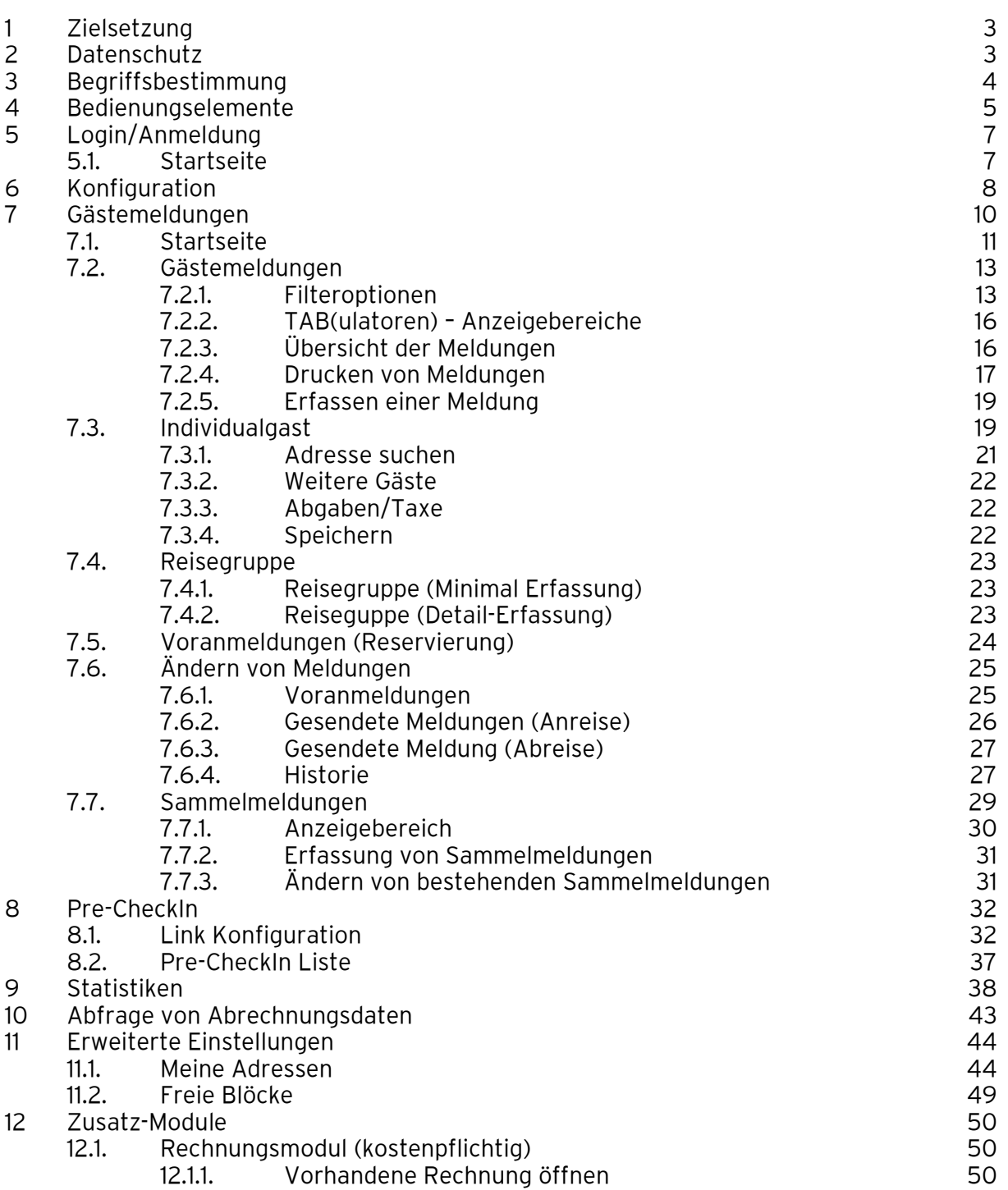

12.1.2. [Erstellen einer neuen Rechnung](#page-50-0) 12.1.2. Stattellen einer neuen Rechnung

Inhalt

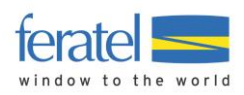

# <span id="page-2-0"></span>**1 Zielsetzung**

Das feratel-System WebClient 4.0 unterstützt Betriebe bei der Abwicklung von touristischen und meldetechnischen Aufgaben.

Die nachstehend beschriebenen meldetechnischen Aufgaben lösen das Produkt feratel MeldeClient ab.

Durch den WebClient 4.0 werden nicht nur neueste Technologien sondern auch neue Funktionen wie

- Direkte Kommunikation mit feratel Deskline 3.0
- Direkte Kommunikation mit dem feratel Gästekarten System
- Neue, modernisierte Benutzeroberfläche (Damit verbesserte, optische Darstellung auf Tablet PCs)
- Abfrage von Abrechnungsdaten
- Direkte Abfrage von Meldedaten
- Einbinden der Melde-Abgaben in das Rechnungsmodul

zur Verfügung gestellt.

## <span id="page-2-1"></span>**2 Datenschutz**

Ab 25.5.2018 gelten durch die Datenschutzgrundverordnung verschärfte Vorschriften mit dem Umgang mit personenbezogenen Daten.

Aus diesem Grund empfehlen wir genaueres Augenmerk auf Autorisierungen durch den Gast zu legen. Grundsätzlich dürfen nur personenbezogene Daten gespeichert werden wenn …

a) eine rechtliche Grundlage (Meldegesetz) besteht bzw.

b) eine Autorisierung des Gastes vorliegt.

Wir Unterscheiden zwei Arten von Daten.

- 1) Daten auf dem Meldeschein Diese haben eine rechtliche Grundlage, werden allerdings nach Ablauf der gesetzlichen Aufbewahrungspflicht automatisch anonymisiert.
- 2) Gastadressen

Diese Daten haben zwar auch eine rechtliche Basis durch das Rechnungslegungsgesetz, dürfen aber nicht Zweckentfremdet werden. Für Newsletter und ähnliche Infoschreiben bedarf es einer Autorisierung durch den Gast. Diese Autorisierung stellen wir über die Checkbox "Marketing Info" in den Adressdaten dar.

Der Zeitpunkt der automatischen Löschung von unautorisierten Gastadressen kann in der WebClient4 Konfiguration festgelegt werden.

Autorisierte Gastadressen unterliegen nicht der automatischen Löschung.

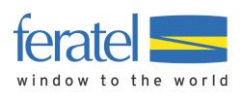

# <span id="page-3-0"></span>**3 Begriffsbestimmung**

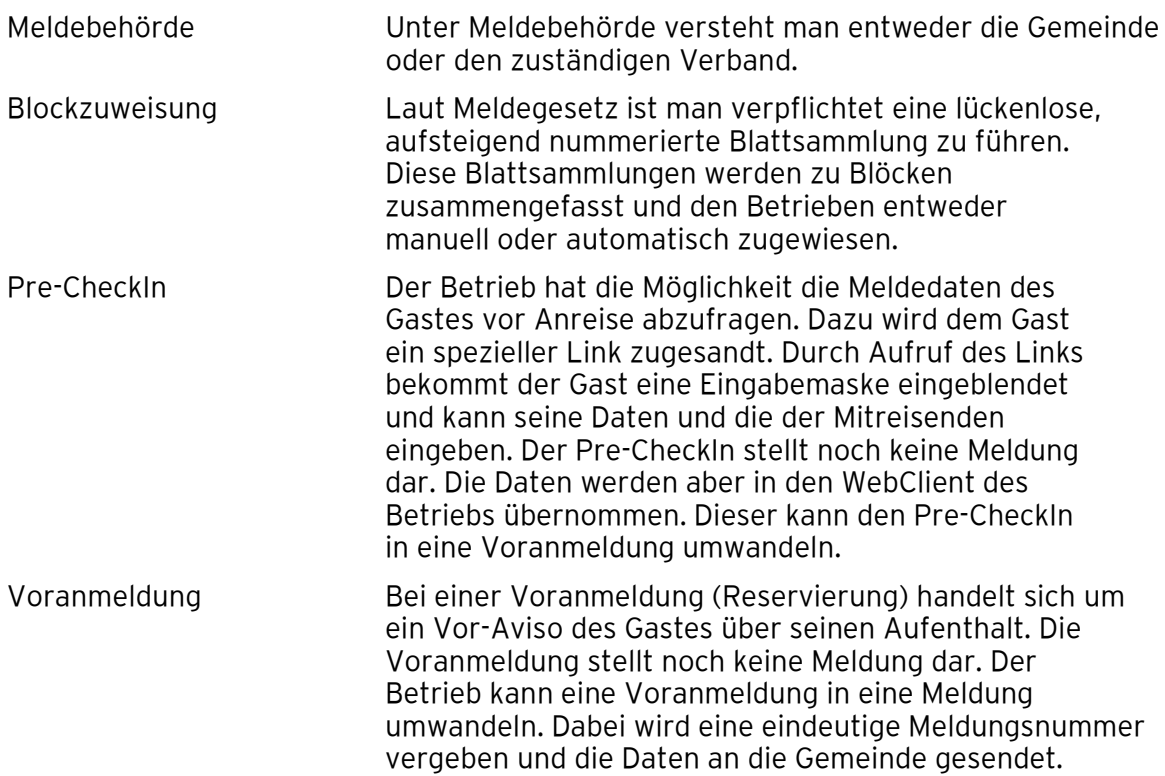

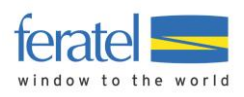

# <span id="page-4-0"></span>**4 Bedienungselemente**

Der WebClient 4 stellt ihnen einige grundlegende Bedienungselemente zur Verfügung. Diese werden in gleicher Art und Weise in allen Masken verwendet.

# **Text-Link (Link)**

#### **x** Entfernen

Darunter versteht man einen farblich markierten Text der wie eine Schaltfläche funktioniert. Klickt man den Text an, wird die dahinterliegende Funktion ausgeführt.

## **Schaltfläche (Button)**

#### Anderungen speichern und schließen

Darunter versteht man einen klickbaren Bereich. Klickt man auf die Schaltfläche wird die dahinterliegende Funktion ausgeführt.

# **Anzahl Zeilen und Blätterfunktion**

Die Anzahl der angezeigten Meldungen können in der Fußzeile der Maske limitiert werden.

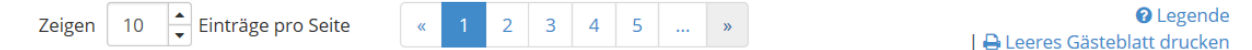

# **Legende**

Über den Link **Legende** werden Abkürzungen und verwendete Symbole innerhalb der Maske erklärt.

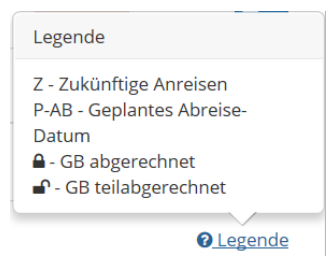

## **Geburtsdatum und Alter**

Durch die Eingabe des Geburtsdatums wird automatisch das Alter und davon die Personengruppe abgeleitet.

10101970  $\bullet$  / 46 | Pflichtig  $\sim$ Geburtstag / Alter

Ändert man die Personengruppe wird die Eingabe einer Begründung verlangt.

Diese wird nach dem Speichern in Form eines Info-Buttons angezeigt.

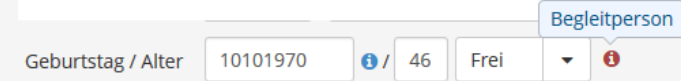

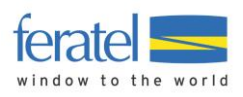

# **Info-Button**

Darunter versteht man die Möglichkeit Zusatzinformationen bzw. bei Abkürzungen den Langtext anzuzeigen. Man stellt sich mit dem Cursor auf das Symbol und der dahinterliegende Text wird angezeigt.

**≑** Gepl. Abreise /  $\div$  Ort Geplantes Abreise-Datum: Mi, 08.11.2017

Do, 09.11.2017 **O** AT - Graz

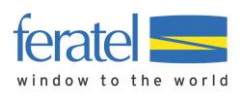

# <span id="page-6-0"></span>**5 Login/Anmeldung**

Über die Anmeldemaske, nach Eingabe des Benutzernamens und des Passworts erreichen Sie die WebClient Einstiegsmaske.

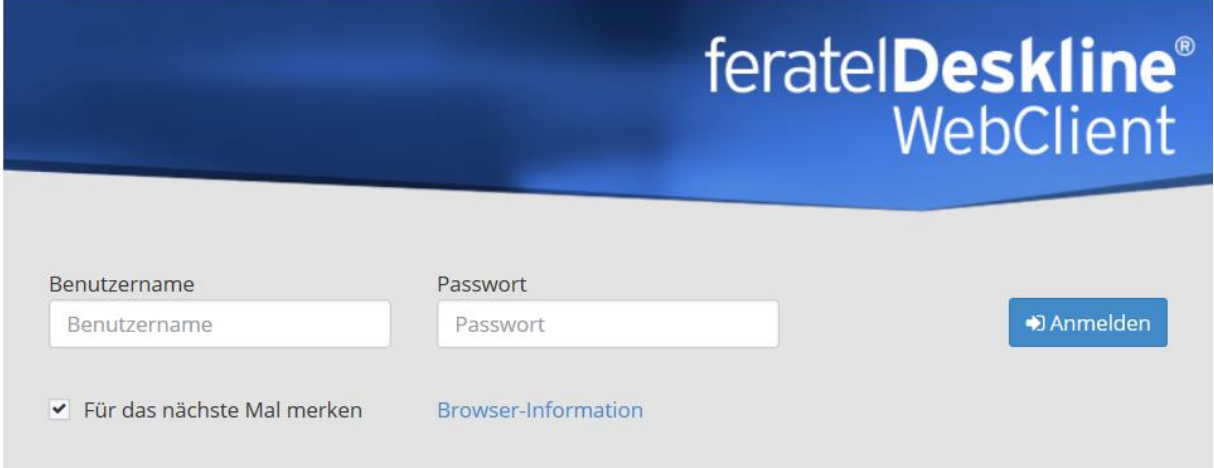

# <span id="page-6-1"></span>**5.1. Startseite**

Nach dem Login wird die jeweilige Startseite angezeigt.

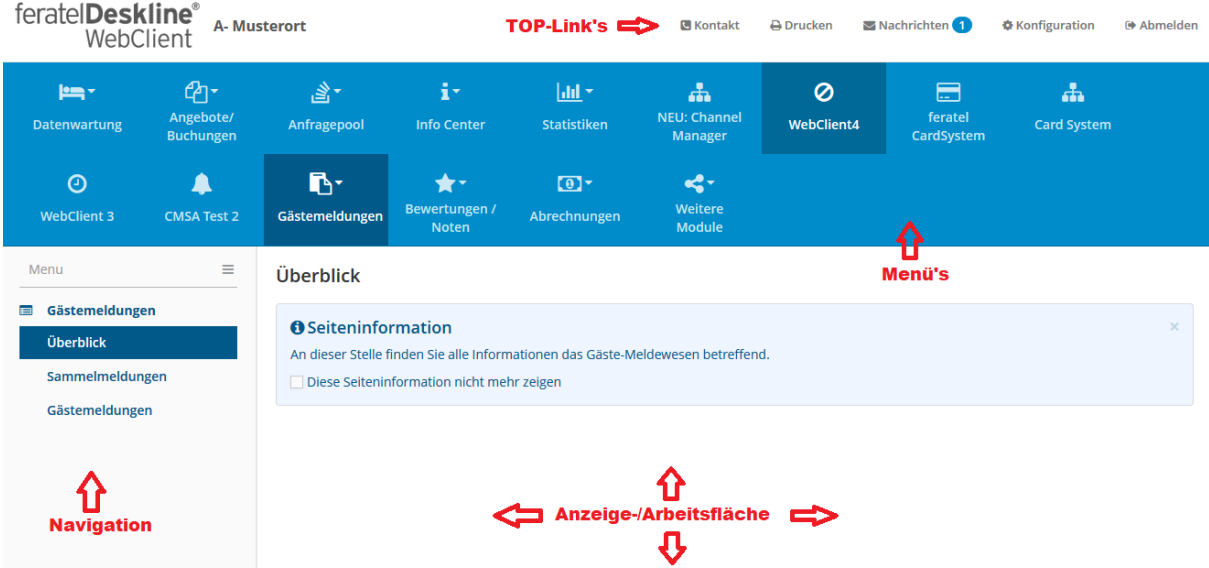

# **Menüauswahl**

Die Menüleiste zeigt, je nach freigegebenen Funktionen/Modulen, eine Übersicht der Möglichkeiten an.

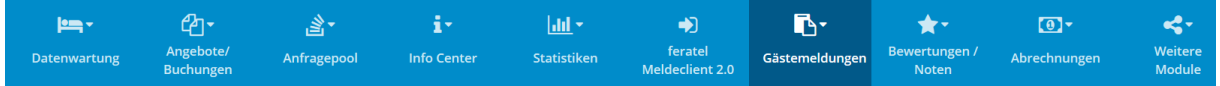

#### **Anmerkung**

**Für Betriebe die bereits den WebClient 4.0 nutzen erweitert sich nach Freischaltung die** Menüleiste um den Punkt "Gästemeldungen" automatisch.

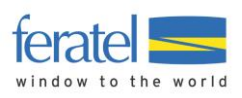

# <span id="page-7-0"></span>**6 Konfiguration**

Durch Klick auf den TOP-Link **Konfiguration** können grundlegende Einstellungen zum Verhalten des Programmablaufs getroffen werden. Nachstehend sind nur jene Einstellungen beschrieben die für das Meldewesen relevant sind.

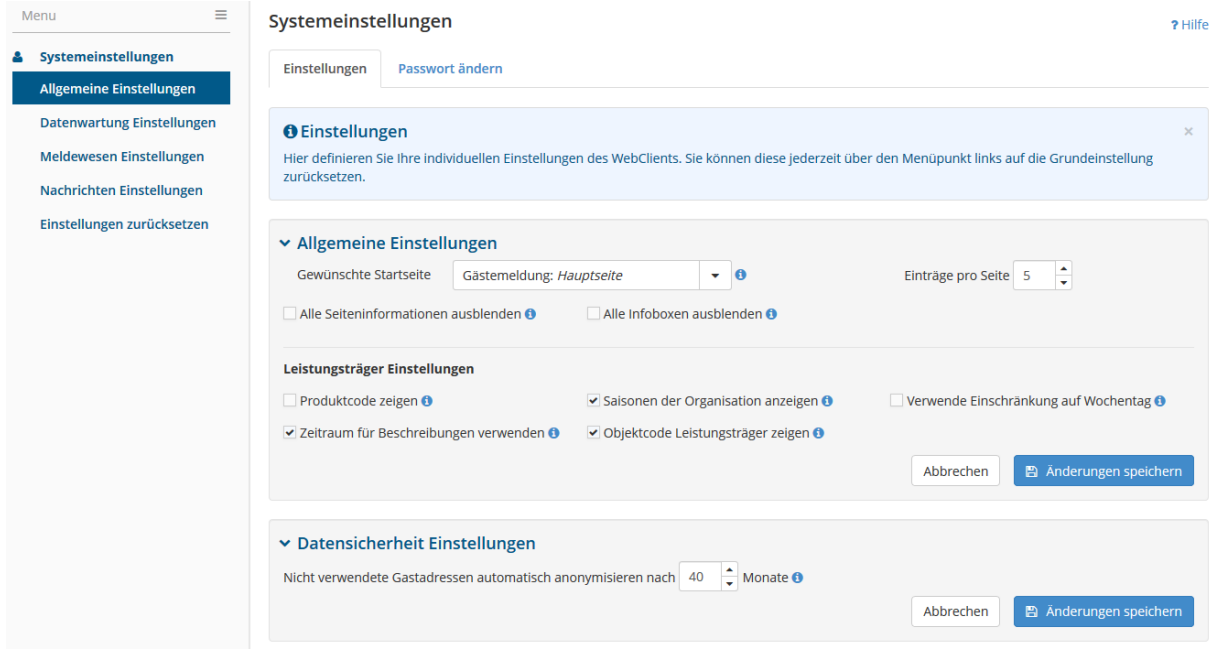

#### Allgemeine Einstellungen

**Allgemeine Einstellungen**

Alle Seiteninformationen ausblenden Festlegung der Anzeige

Alle Infoboxen ausblenden Festlegung der Anzeige

## **Datensicherheit Einstellungen**

Nicht verwendete Gastadressen autom. Festlegung nach wievielen Monaten nicht

Gewünschte Startseite Festlegung der Startseite

Einträge pro Seite Festlegung der Anzahl zeilen bei Übersichten

anonymisieren nach xx Monaten verwendete Adressen gelöscht werden.

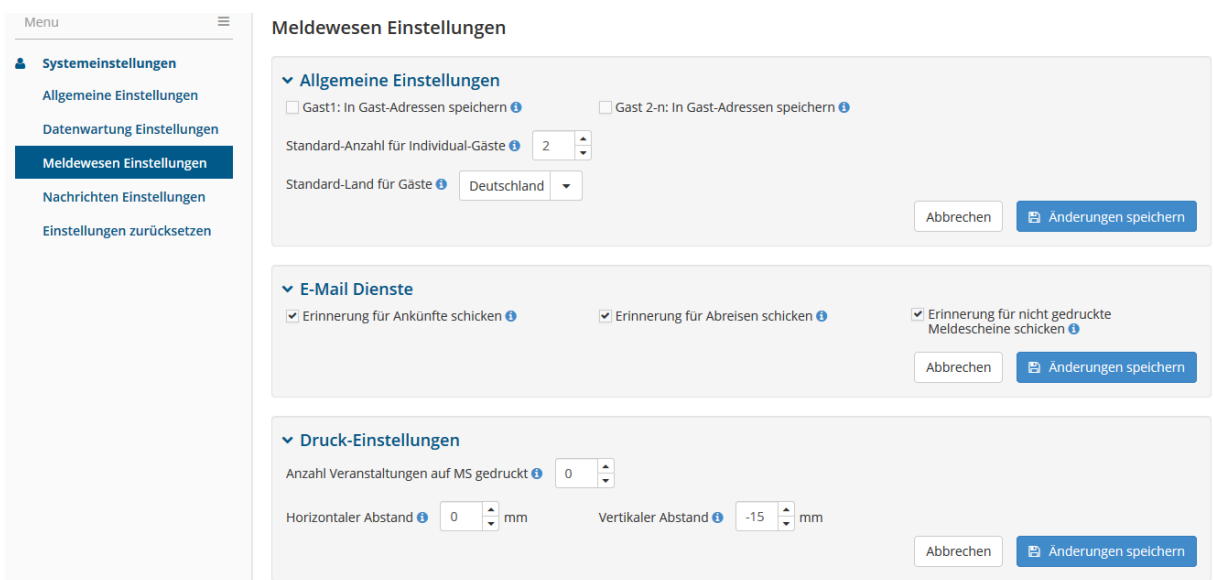

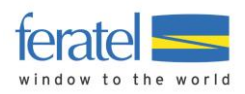

#### Meldewesen Einstellungen

**Allgemeine Einstellungen**

#### **E-Mail Dienste**

Meldescheine schicken nicht gedruckte Meldungen.

#### **Druck Einstellungen**

Anzahl Veranstaltungen auf GB drucken Anzahl der Veranstaltungen aus dem

Horizontaler/Vertikaler Abstand Ausrichtung von Druckvorlagen

Gast1: In Gast-Adresse speichern Automatisches Speichern von Gast1 in den Gastadressen.

Gast2-n: In Gastadressen speichern Automatisches Speichern von Gast2-n in den Gastadressen.

Standard-Anzahl für Individual-Gäste Anzahl der vorgeblendeten Gäste bei der Erfassung

Standard-Land für Gäste Voreinstellung welches Land bei der Erfassung von Meldungen vorgeschlagen wird.

Erinnerung für Ankünfte schicken Betrieb erhält ein Erinnerungsmail über Ankünfte.

Erinnerung für Abreisen schicken Betrieb erhält ein Erinnerungsmail über Abreisen.

Erinnerung für nicht gedruckte Betrieb erhält ein Erinnerungsmail über

Veranstaltungskalender (soweit vorhanden).

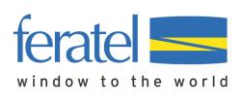

# <span id="page-9-0"></span>**7 Gästemeldungen**

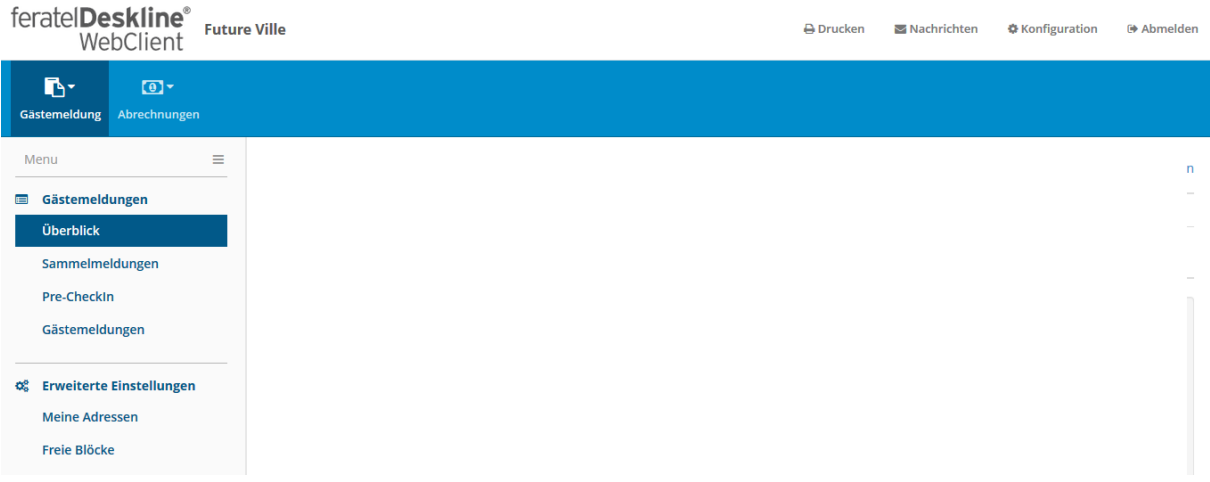

Der Bildschirm teilt sich in 3 wesentliche Bereiche

- Die Menüleiste
- Die Navigation (seitlich links)
- Die Arbeitsfläche

In der Navigation stehen folgende Punkte zur Verfügung.

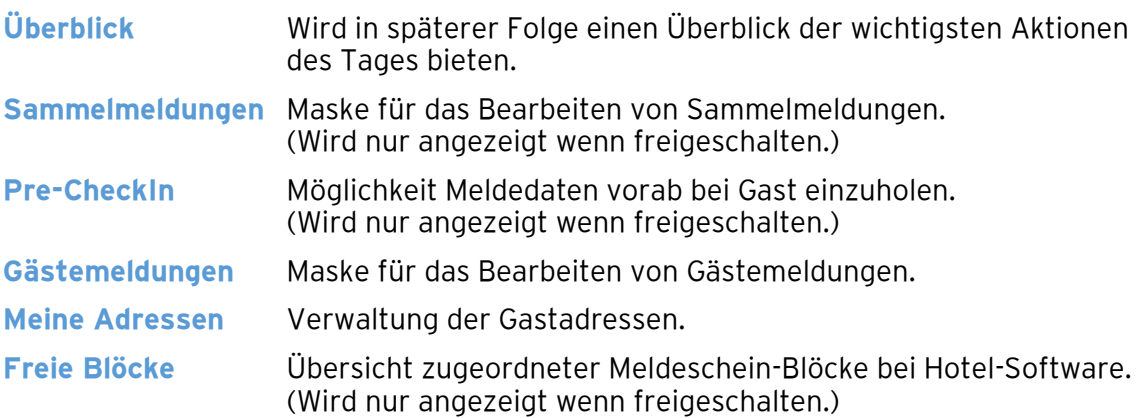

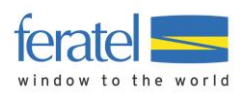

# <span id="page-10-0"></span>**7.1. Startseite**

Üblicherweise wird nach dem Login die Startseite eingeblendet. Diese Seite zeigt die jeweils aktuellen Gegebenheiten.

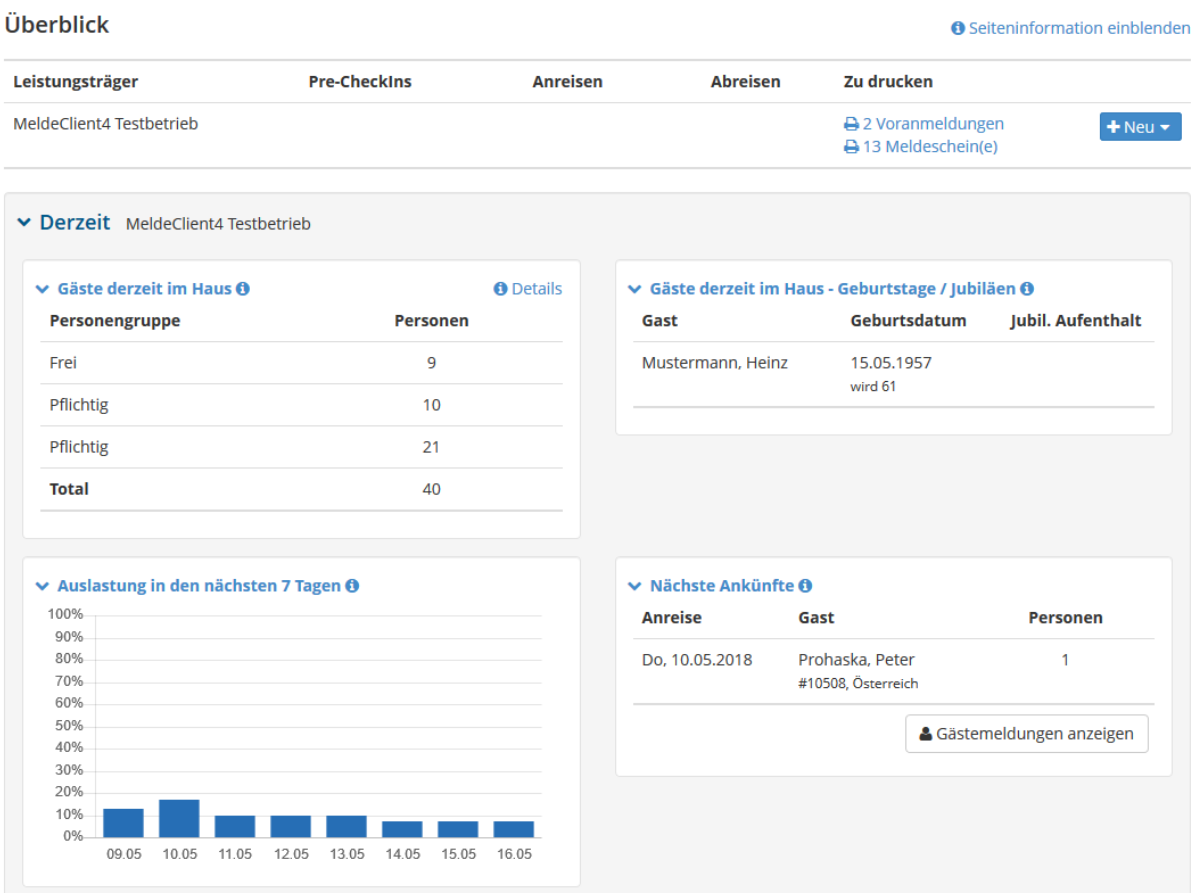

# **Tagesübersicht**

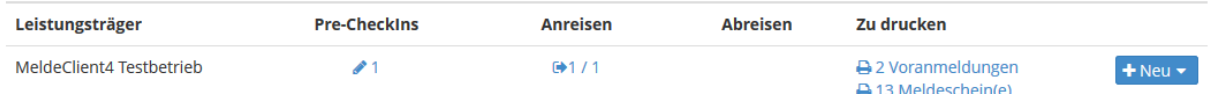

In diesem Bereich wird die Anzahl von ausstehenden Pre-CheckIn's, heutigen An-/Abreisen und noch nicht gedruckten Meldungen angezeigt. Bei An-/Abreisen wird hinter dem Schrägstrich die Personenanzahl ausgegeben.

Über den Button "Neu" kann direkt in die Erfassung von Voranmeldungen und Meldungen verzweigt werden.

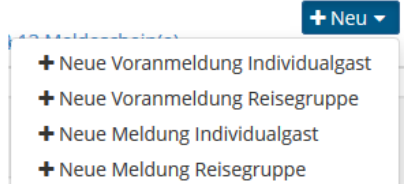

# **Gäste derzeit im Haus**

In diesem Bereich werden die aktuell im Haus befindlichen Gäste nach Personengruppen angezeigt.

© by feratel media technologies AG 11

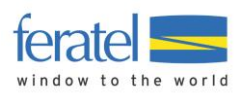

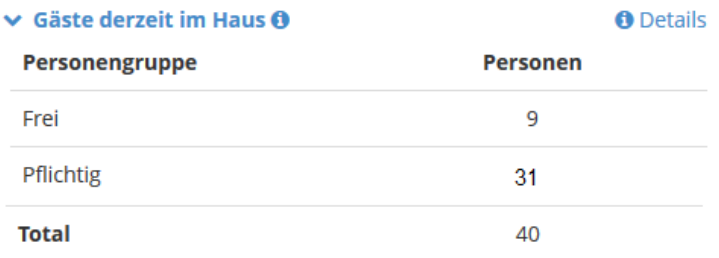

Über den Link "Details" kann direkt in die Übersicht der Meldungen gewechselt werden.

# **Geburtstage/Jubiläen**

In diesem Bereich werden Geburtstage und Jubiläen der anwesenden Gäste angezeigt.

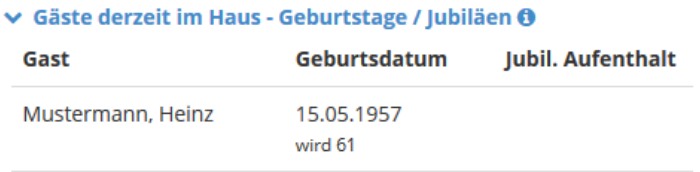

# **Nächste Ankünfte**

In diesem Bereich werden zeitnahe Ankünfte angezeigt.

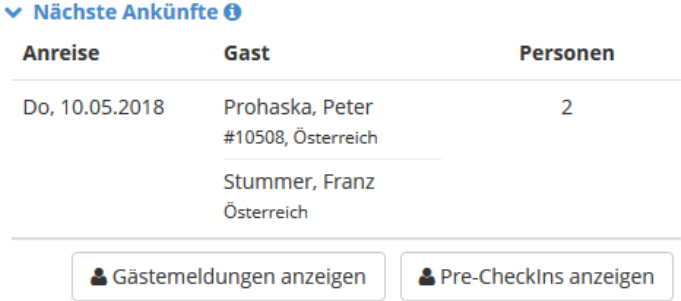

Über den jeweiligen Button kann direkt in die Übersicht der Meldungen gewechselt werden.

# **Auslastung**

In diesem Bereich wird die Auslastung der nächsten Tage angezeigt.

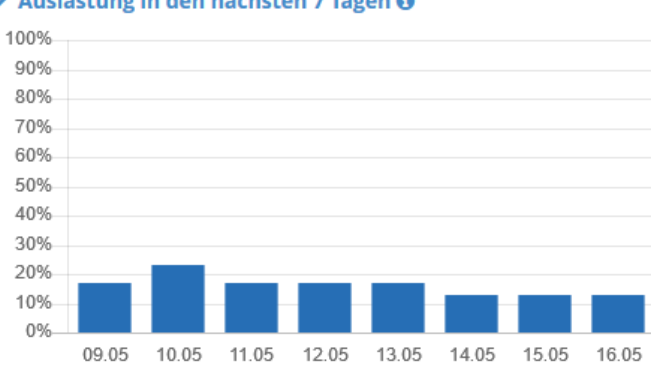

# ◆ Auslastung in den nächsten 7 Tagen +

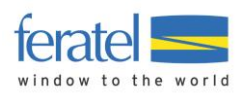

# <span id="page-12-0"></span>**7.2. Gästemeldungen**

Im Bereich Gästemeldungen können Gästemeldungen abgefragt, erstellt, geändert und gedruckt werden.

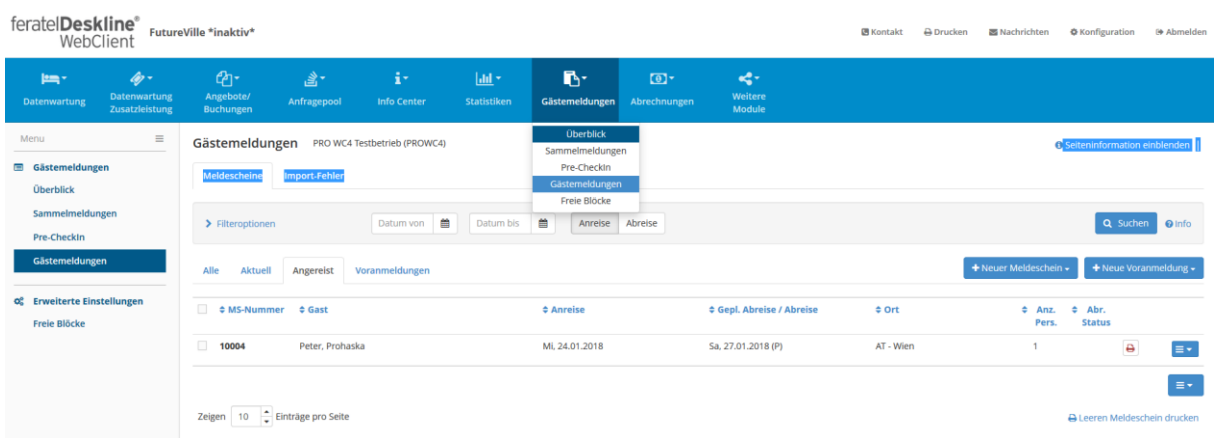

# <span id="page-12-1"></span>**7.2.1. Filteroptionen**

Standardmäßig stehen folgende Felder zur Filterung der Daten zur Verfügung.

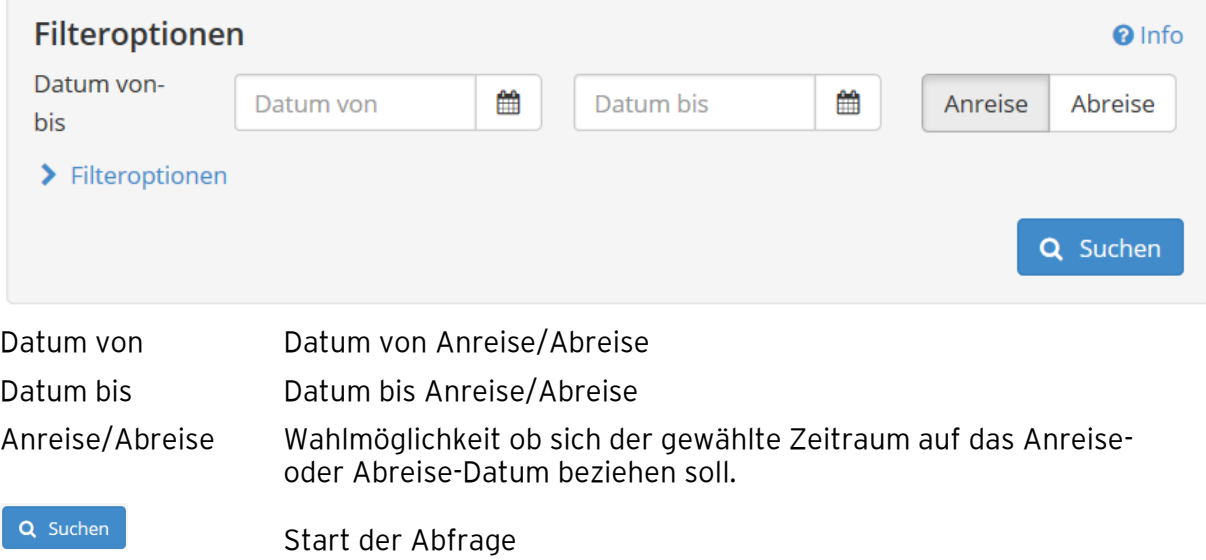

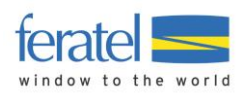

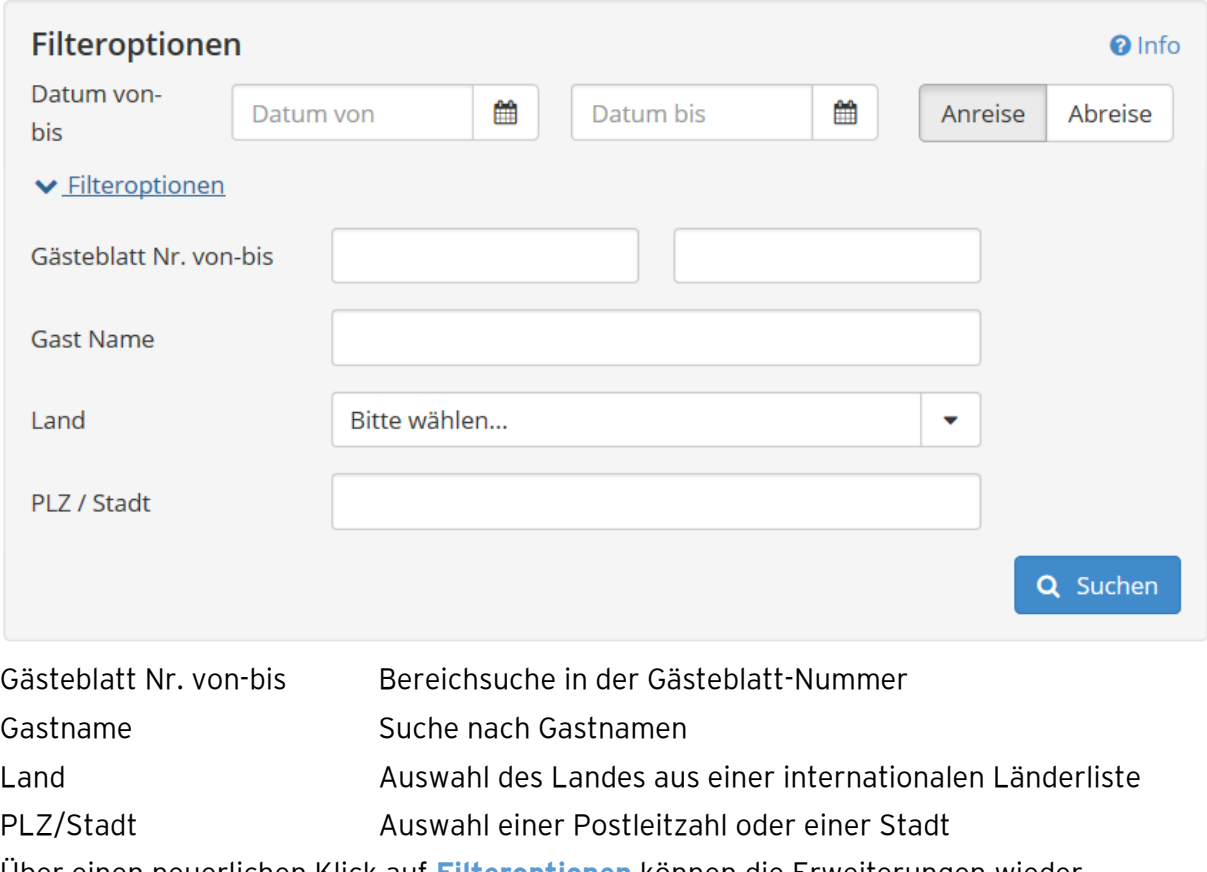

## Über **Filteroptionen** können weitere Suchfelder eingeblendet werden.

Über einen neuerlichen Klick auf **Filteroptionen** können die Erweiterungen wieder geschlossen werden.

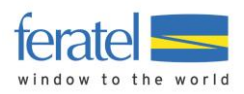

## Über den Link **Leeres Gästeblatt drucken** kann ein leeres Gästeblatt ausgedruckt werden.

#### Gäste Erhebungsblatt

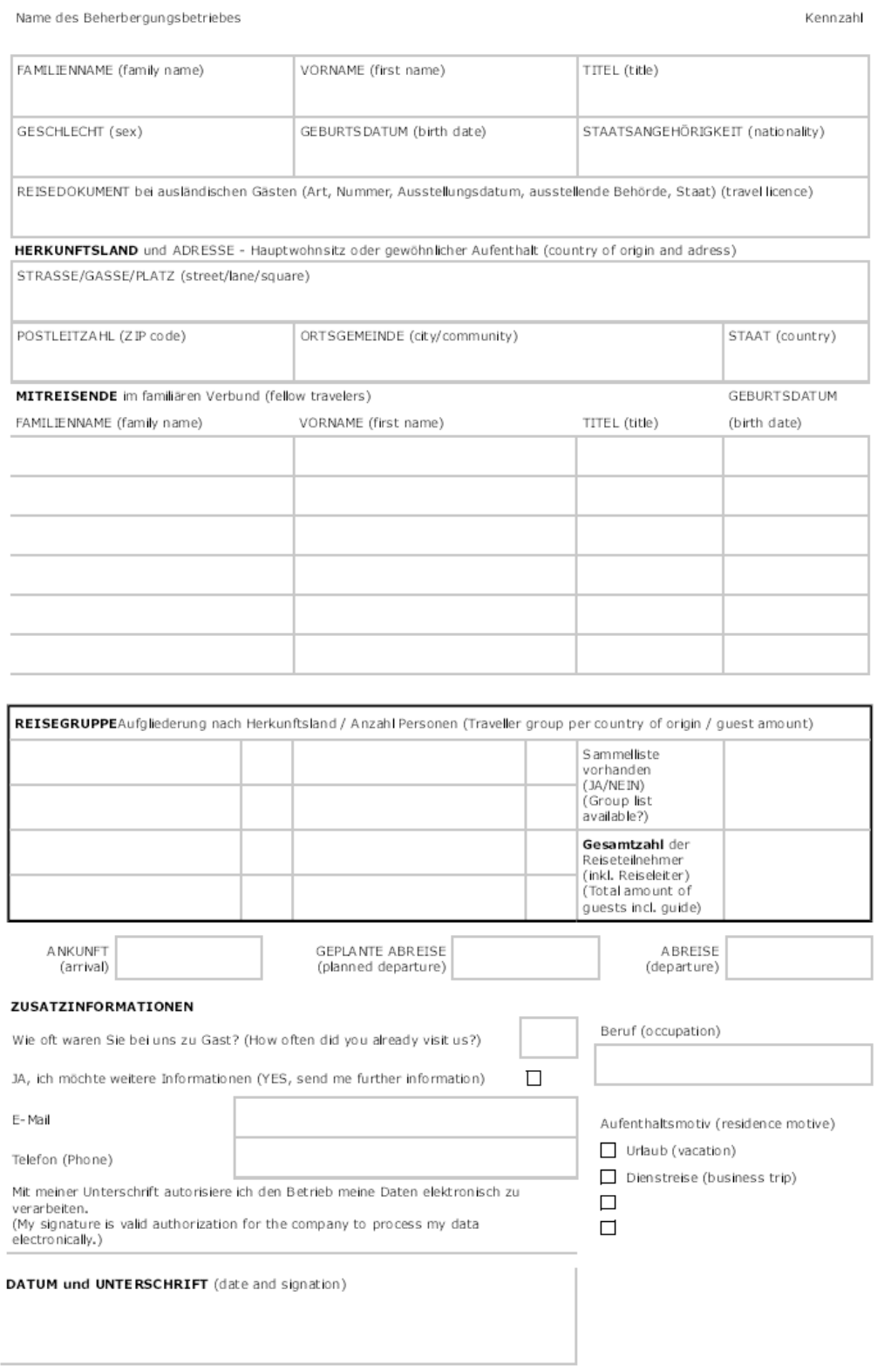

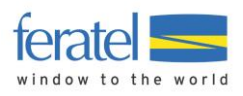

# <span id="page-15-0"></span>**7.2.2.TAB(ulatoren) – Anzeigebereiche**

Es stehen 4 Anzeigebereiche (TABs) zur Verfügung.

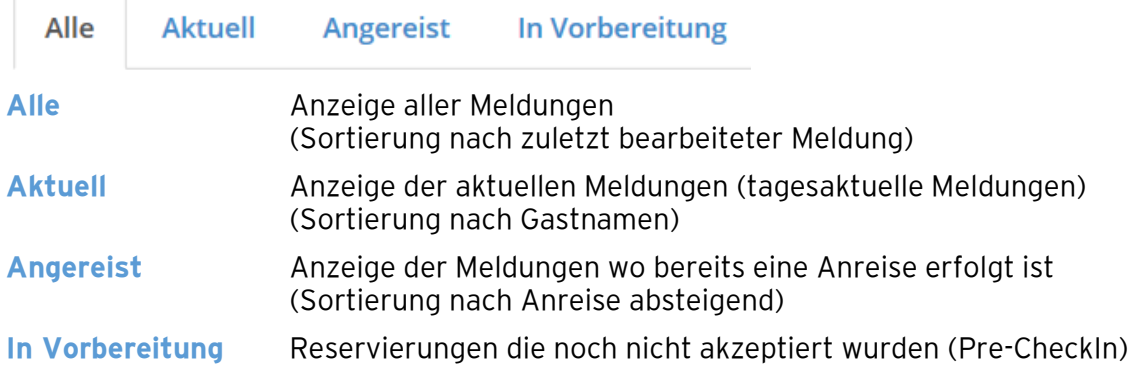

# <span id="page-15-1"></span>**7.2.3. Übersicht der Meldungen**

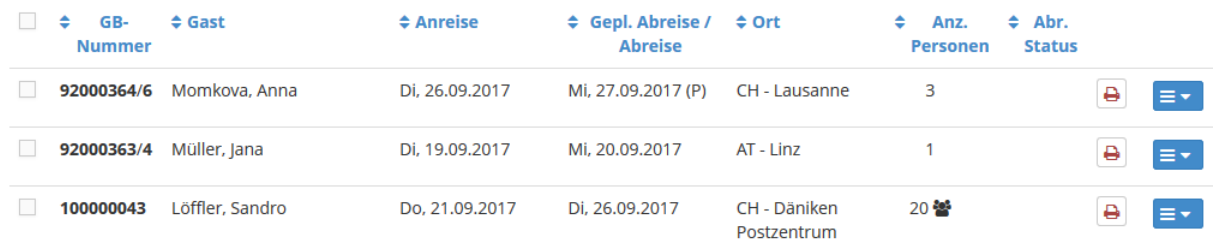

In den einzelnen Spalten werden folgende Informationen angezeigt.

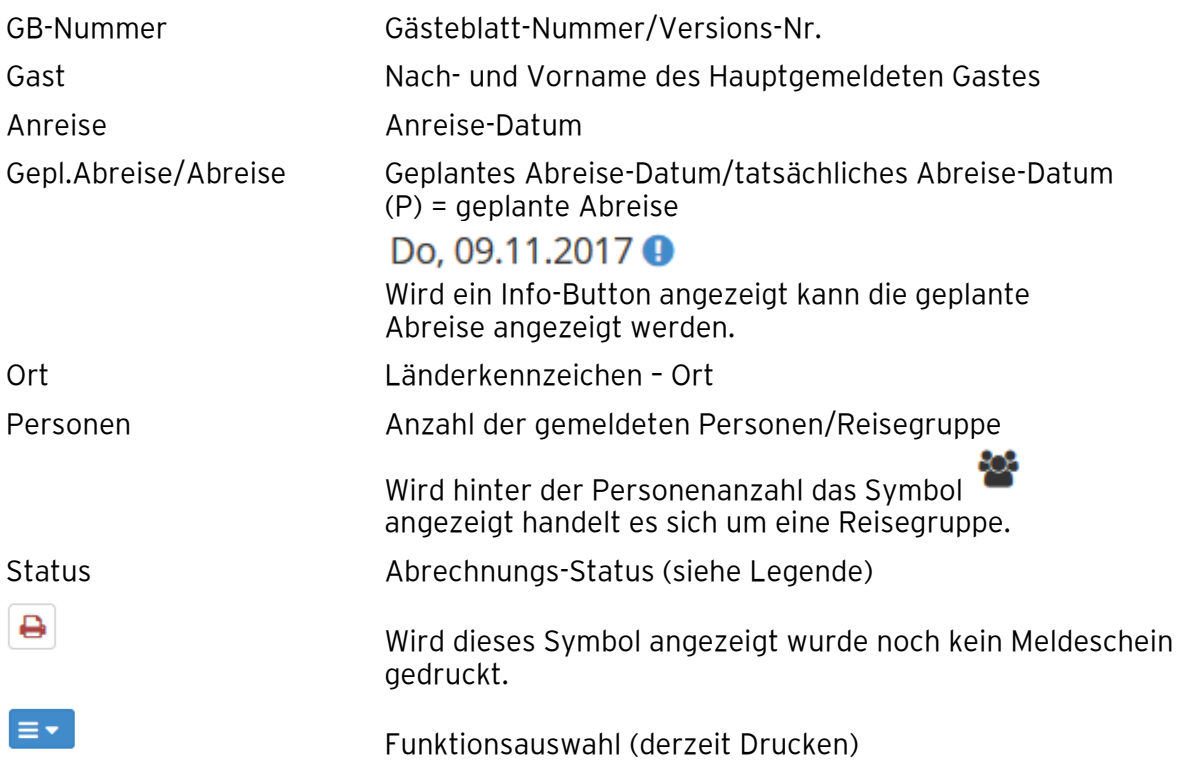

**Anmerkung**

**Die Sortierreihenfolge kann jederzeit mit Klick auf die Überschrift der Spalte geändert werden.**

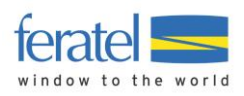

# <span id="page-16-0"></span>**7.2.4.Drucken von Meldungen**

Für den Ausdruck einer Meldung stehen mehrere Möglichkeiten zur Verfügung.

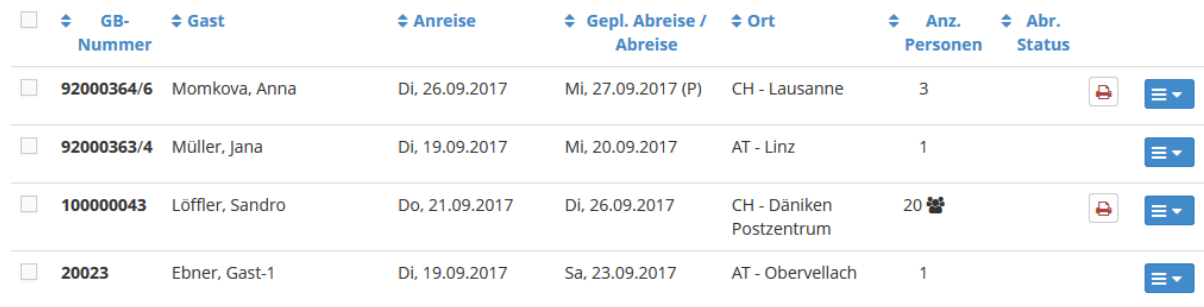

Noch nicht gedruckte Meldungen sind mit der Schaltfläche **B** gekennzeichnet. Ein Klick auf die Schaltfläche löst den Druck aus.

Für den wiederholten Druck einer Meldung befindet sich In der Funktionsauswahl (rechts) die Druckfunktion. Wird hier der Druckvorgang gestartet bezieht sich der Ausdruck nur auf das gewählte Gästeblatt.

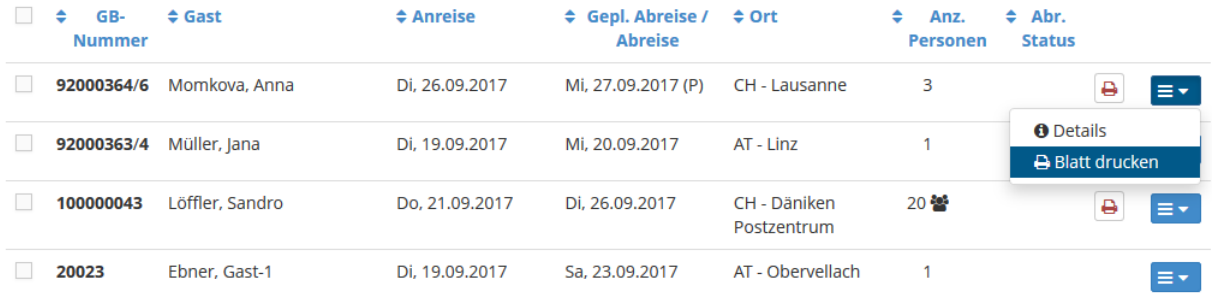

Es können aber auch mehrere Gästeblätter in einem Durchgang gedruckt werden. Dazu markiert man die gewünschten Gästeblätter in der Checkbox (links) und wählt die Funktionsauswahl am Ende der Liste.

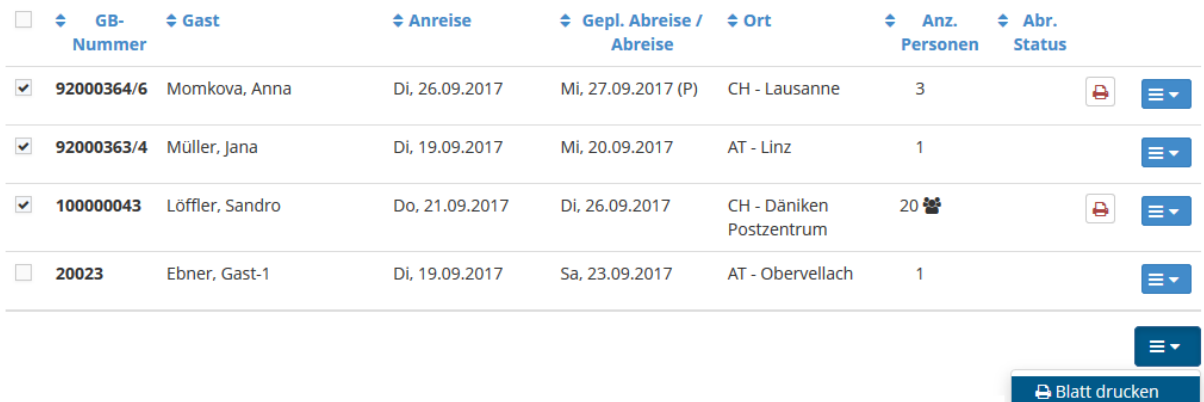

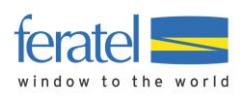

#### Nach Anwahl der Funktion wird der Ausdruck gestartet.

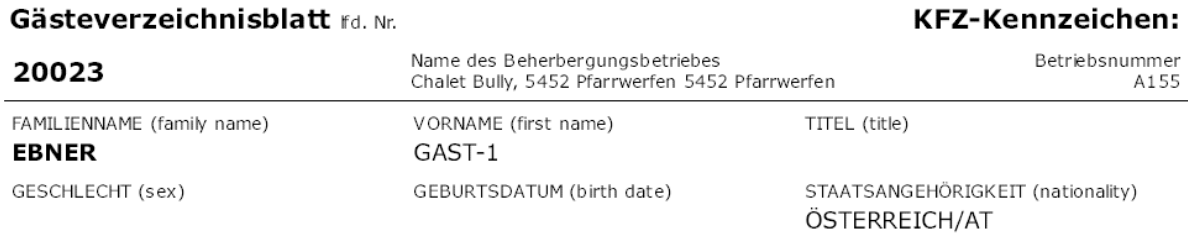

REISEDOKUMENT bei ausländischen Gästen (travel licence)

HERKUNFTSLAND und ADRESSE - Hauptwohnsitz oder gewöhnlicher Aufenthalt (country of origin and adress) Österreich/AT, 9821 Obervellach,

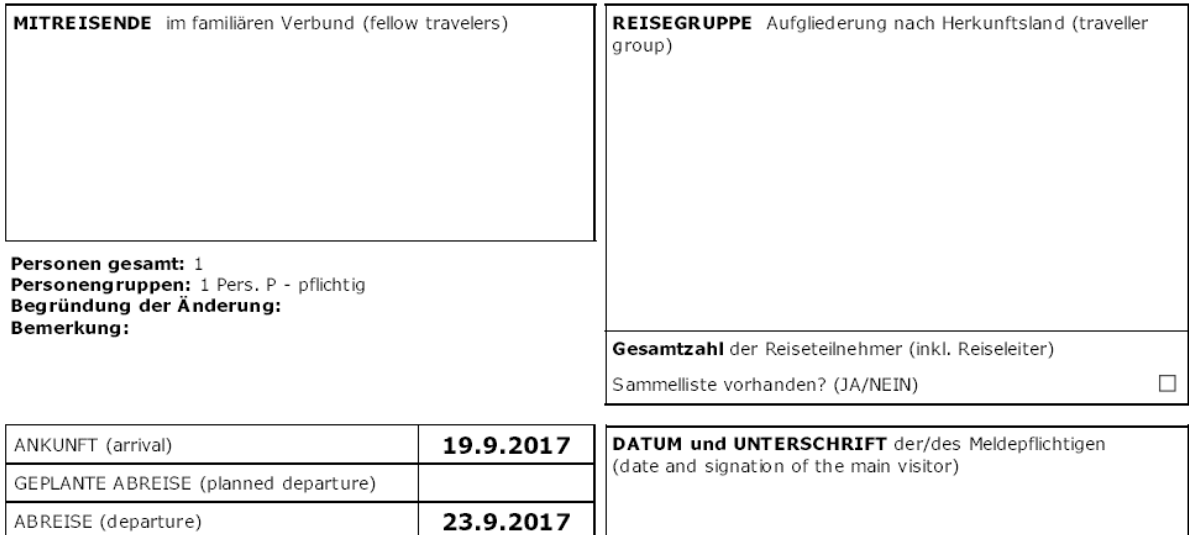

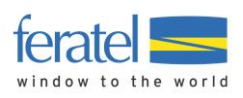

# <span id="page-18-0"></span>**7.2.5.Erfassen einer Meldung**

Für die Erfassung einer Individual-Meldung wählt man das Menü "Gästemeldung" und danach die Schaltfläche "Neuen Meldeschein erfassen" im oberen Bereich der Maske.

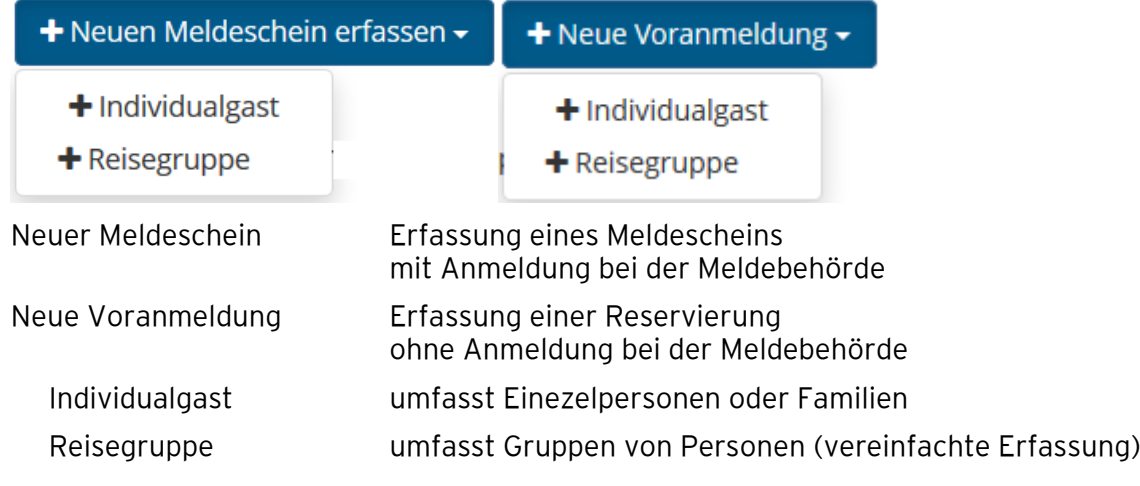

# <span id="page-18-1"></span>**7.3. Individualgast**

Für die Erfassung stehen folgende Felder zur Verfügung.

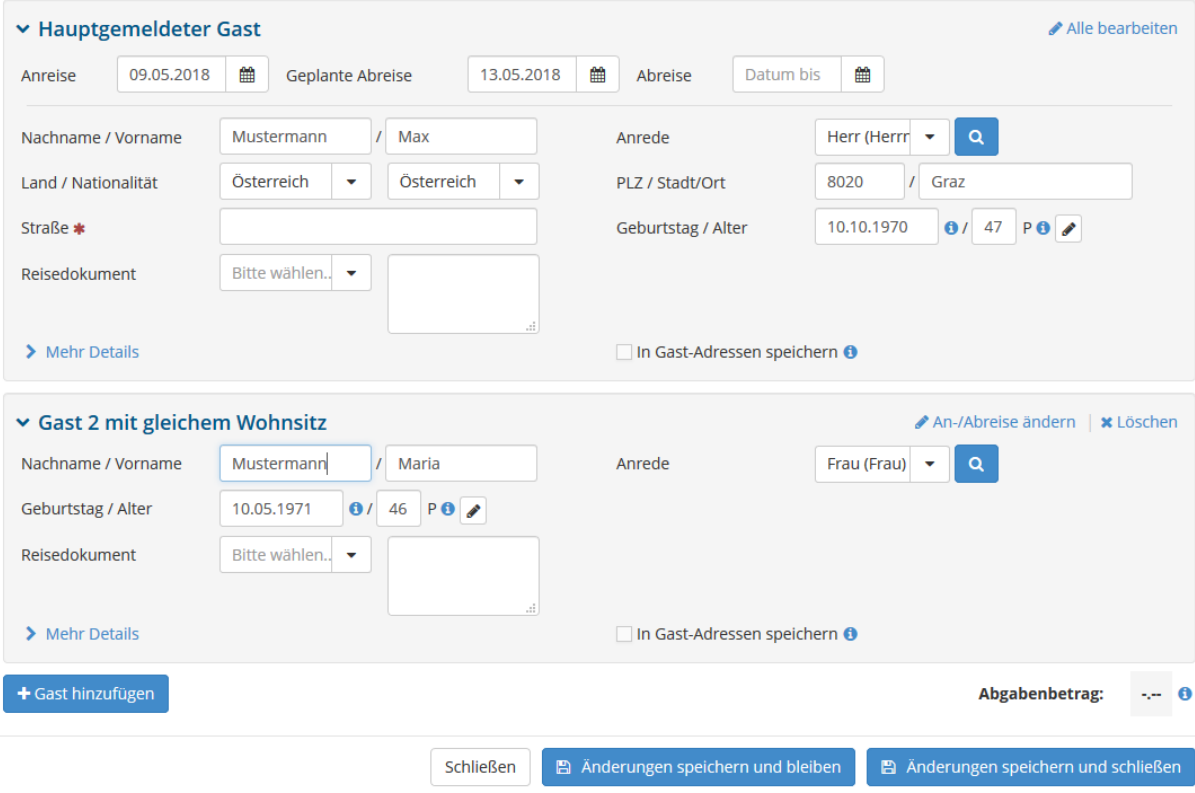

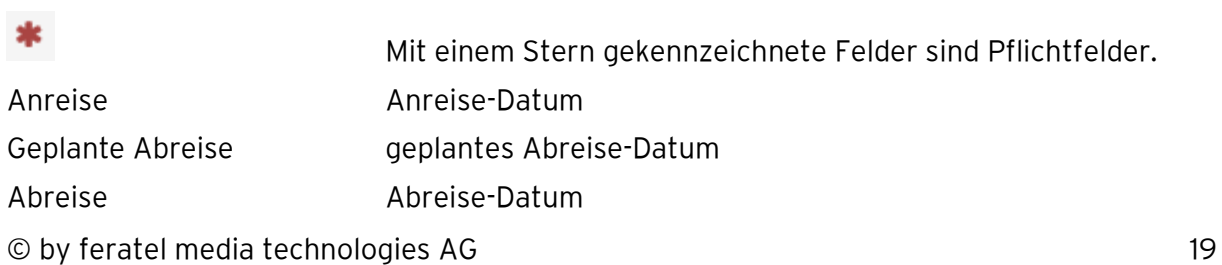

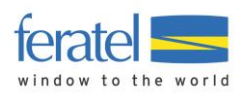

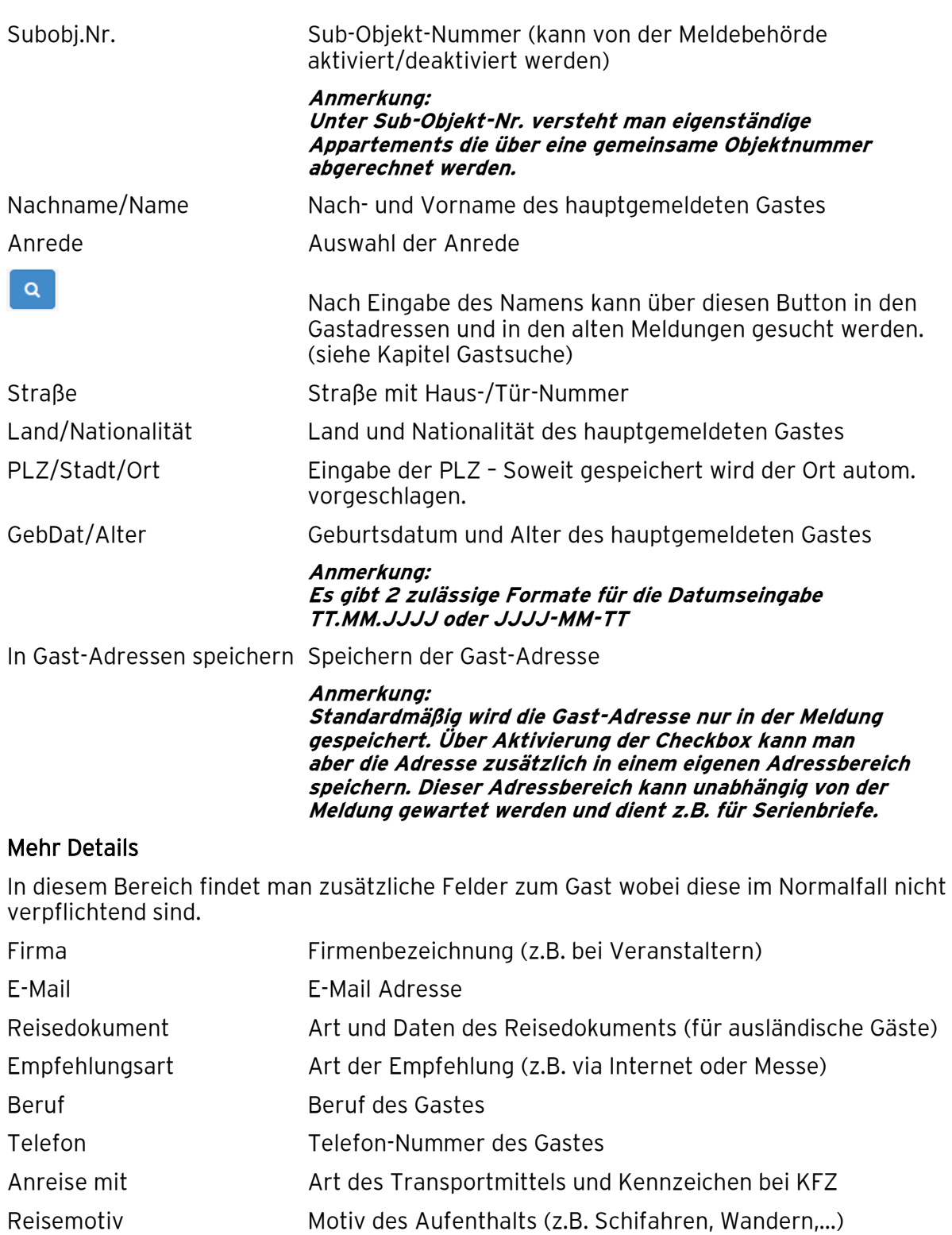

Gast-Interessen Weiterführende Zuordnung von Aufenthaltsmotiven

 $\Box$  Kultur Outdoor Aktivitäten  $\Box$  Sport  $\Box$  Gastronomie  $\Box$  Erholung Freunde, Familie

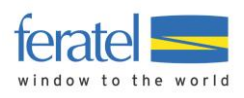

# <span id="page-20-0"></span>**7.3.1. Adresse suchen**

Über den Button kann auf die Gastadressen zugegriffen werden. Gespeicherte Gästedaten können damit einfach und komfortabel in die neue Meldung übernommen werden.

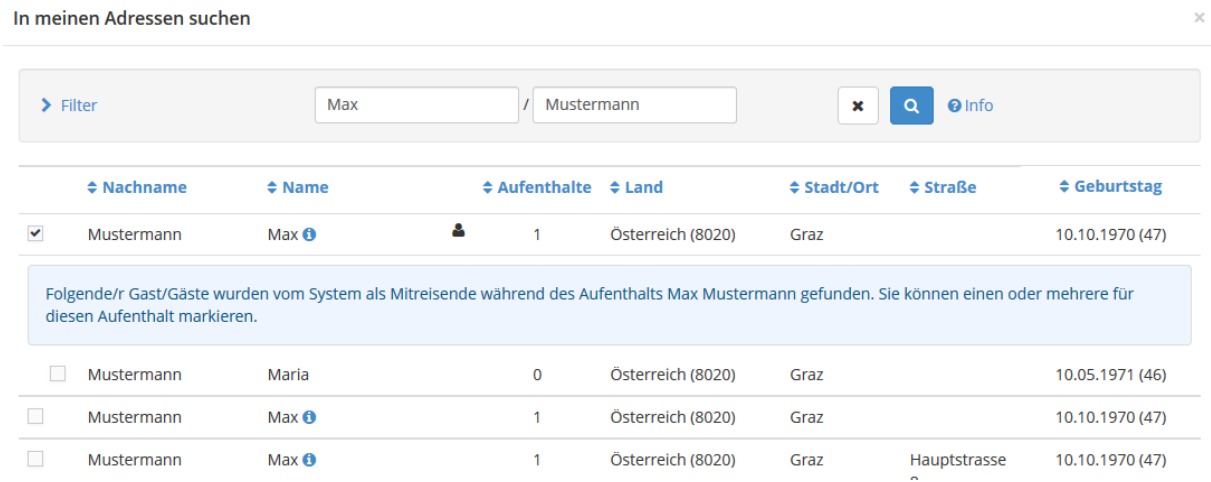

Mit der Auswahl des Hauptgemeldeten werden auch mitreisende Personen angezeigt.

Wird z.B. nur nach dem Nachnamen gesucht werden alle passnden Treffer über alle Gastadressen und alte Meldungen angezeigt.

Treffer aus den Gastadressen sind mit dem Symbol **and markiert**,

Hauptgemeldete Gäste sind hinter dem Vornamen mit einem Info-Button versehen.

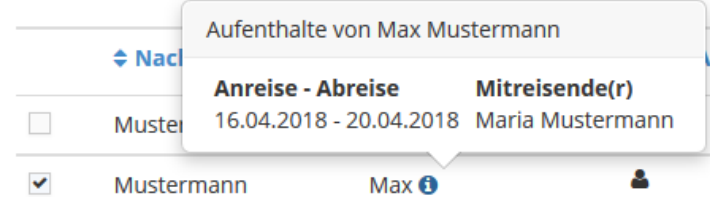

Hier können der Aufenthalt und die Mitreisenden abgerufen werden.

Die Zusammenstellung der Personen für die neue Meldung kann über alle Treffer hinweg getroffen werden.

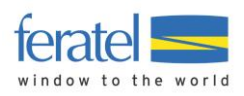

 $\gamma_{\rm{eff}}$ 

 $|a|$ 

# <span id="page-21-0"></span>**7.3.2. Weitere Gäste**

Je nach Einstellung in der Konfiguration wird automatisch die gewünschte Anzahl an Gästen eingeblendet.

Über die Schaltfläche + Gast hinzufügen können jederzeit weitere Gäste hinzugefügt werden.

Nicht benötigte Gäste werden beim Speichern gelöscht. Es erscheint die Meldung.

Bestätigen

2

Dieser Meldeschein zeigt 2 Gäste. 1 davon wird/werden aufgrund fehlender Daten nicht gespeichert. Sind Sie sicher?

Über den Link **Löschen** können nicht benötigte mitreisende Gäste auch manuell gelöscht werden.

# <span id="page-21-1"></span>**7.3.3. Abgaben/Taxe**

Abhängig von den Einstellungen der Meldebehörde kann im unteren Teil der Maske der vorläufig berechnete Abgabenbetrag eingeblendet sein.

# <span id="page-21-2"></span>**7.3.4.Speichern**

Es stehen 2 Arten des Speicherns zur Verfügung.

Anderungen speichern und bleiben

Anderungen speichern und schließen

Speichern des aktuellen Meldescheins und

Speichern des aktuellen Meldescheins wobei die Maske mit den Basisdaten erhalten bleibt.

Nein

Rücksprung zur Übersicht.

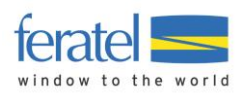

# <span id="page-22-0"></span>**7.4. Reisegruppe**

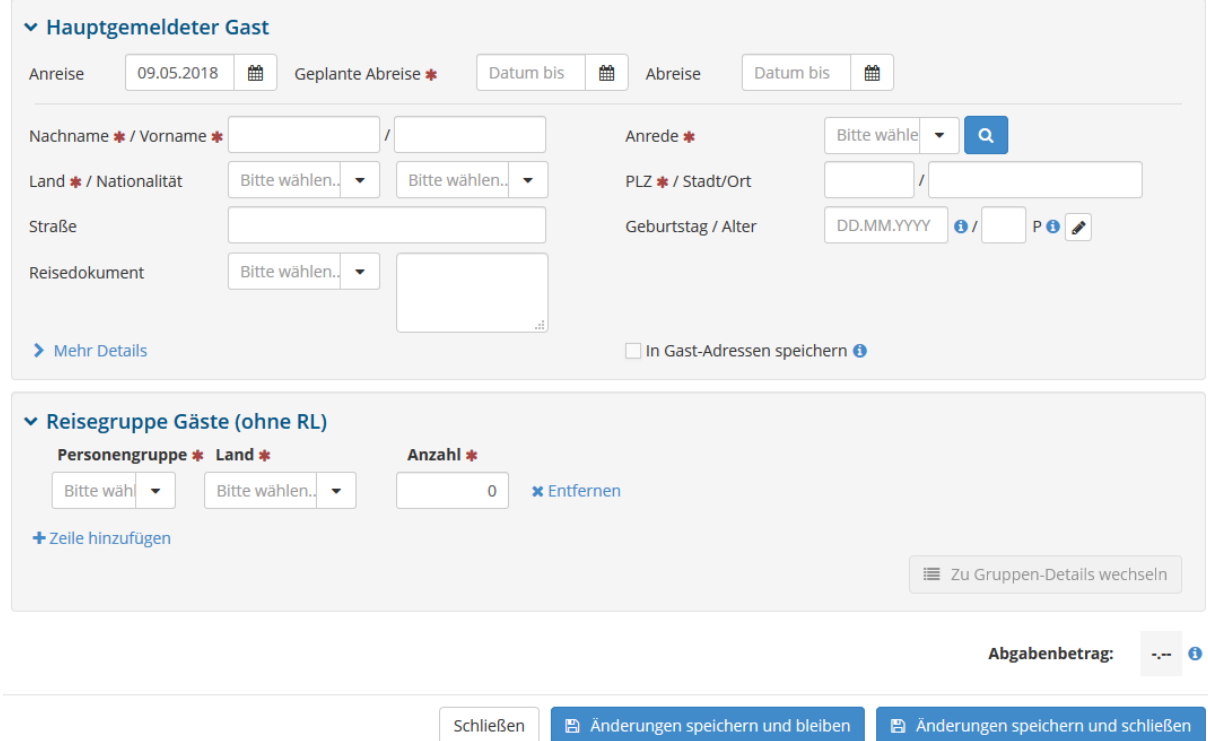

Für die Erfassung stehen folgende Felder zur Verfügung.

Je nachdem ob eine Gästekarte im Einsatz ist oder nicht stehen 2 mögliche Erfassungsvarianten zur Verfügung.

# <span id="page-22-1"></span>**7.4.1. Reisegruppe (Minimal Erfassung)**

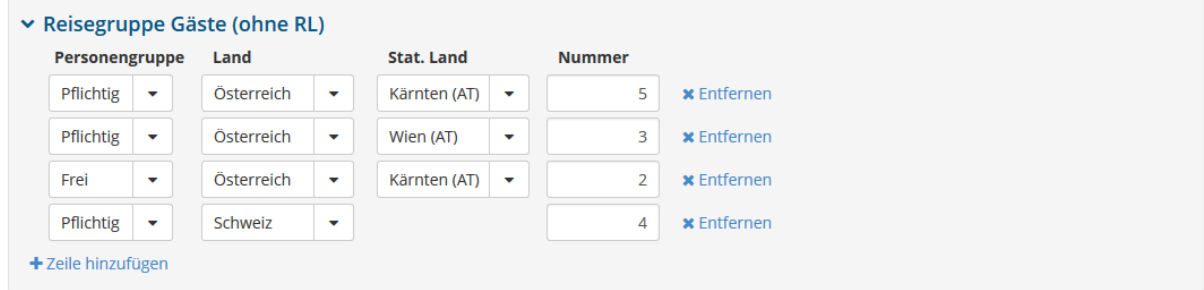

In dieser Variante werden die Teilnehmer der Reisegruppe nach der Personengruppe und Herkunftsland unterschieden.

- **x Entfernen** Entfernt einen Eintrag
- **+ Zeile hinzufügen** Fügt eine neue Zeile hinzu

Nach der Erfassung können die Daten unmittelbar gespeichert werden.

## <span id="page-22-2"></span>**7.4.2.Reiseguppe (Detail-Erfassung)**

In dieser Variante können Detail-Daten der Teilnehmer der Reisegruppe mit Begrüßung, Namen und Geburtsdatum erfasst werden.

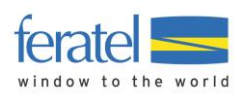

#### **Anmerkung:**

**Das Ausfüllen der Detail-Daten kann entweder freiwillig erfolgen oder von der Meldebehörde als Pflicht (z.B. bei Gästekarten) verlangt werden.**

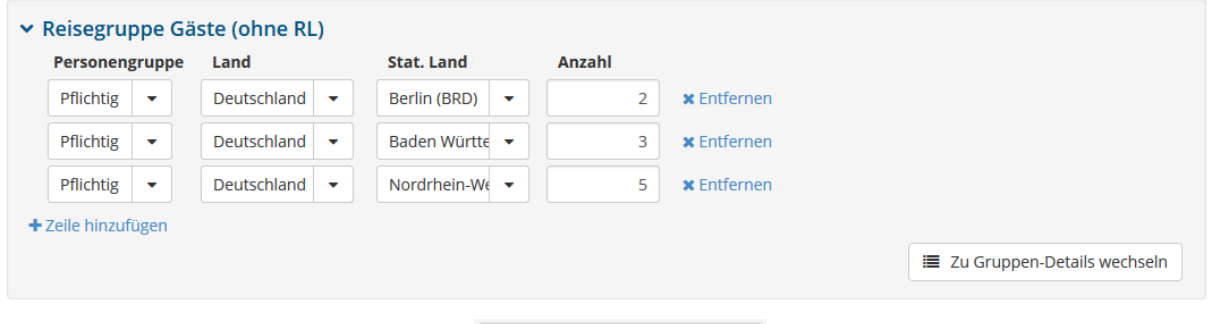

Klicken sie nun auf die Schaltfläche ... Zu Gruppen-Details wechseln

Die Details werden geöffnet und die Gästeinformationen können erfasst werden.

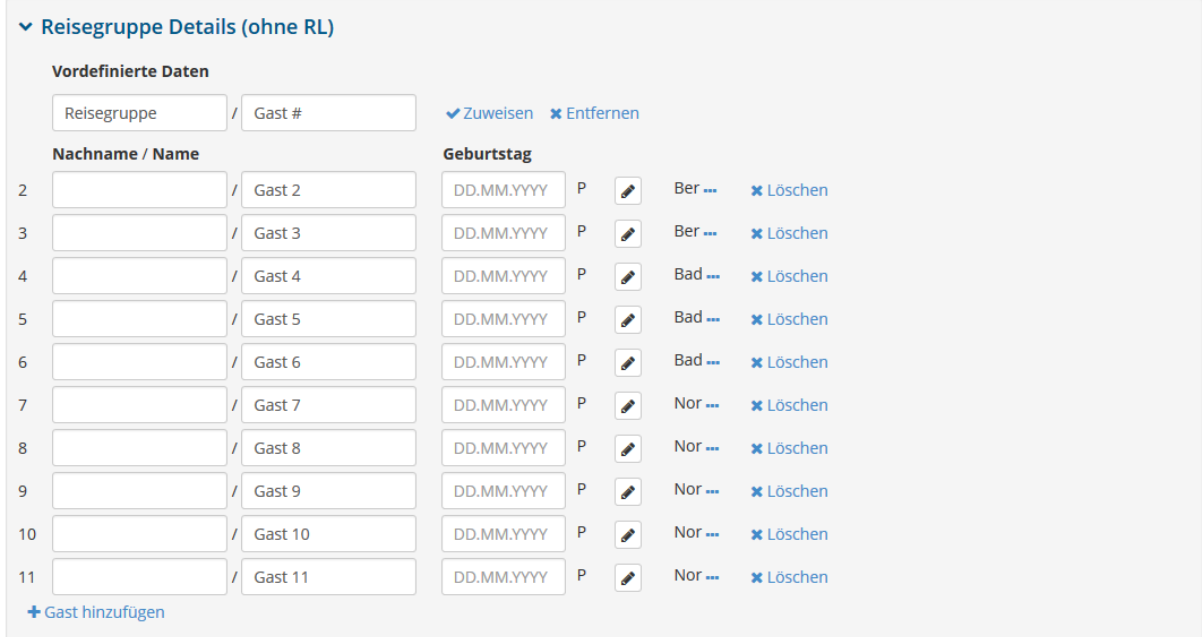

Über "Vordefinierte Daten" können Stabdardwerte festgelegt werden die über **Zuweisen** in die Details dupliziert werdeen.

# <span id="page-23-0"></span>**7.5. Voranmeldungen (Reservierung)**

Diese Masken beinhaltet alle Felder des Individualgastes und der Reisegruppe mit der Besonderheit, dass nur der Aufenthalt, Name und Begrüßung Pflichtfelder sind.

Diese Erfassungsart dient für Reservierungen zukünftiger Aufenthalte wo noch nicht alle Pflichtfelder bekannt sind.

Vorregistrierungen sind nur für den jeweiligen Betrieb sichtbar und können jederzeit bearbeitet bzw. gelöscht werden.

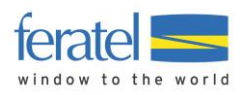

# <span id="page-24-0"></span>**7.6. Ändern von Meldungen**

## <span id="page-24-1"></span>**7.6.1. Voranmeldungen**

Bereits gespeicherte Meldungen können unter folgenden Voraussetzungen geändert werden.

- Alle Felder können jederzeit geändert werden
- Voranmeldungen können jederzeit gelöscht werden

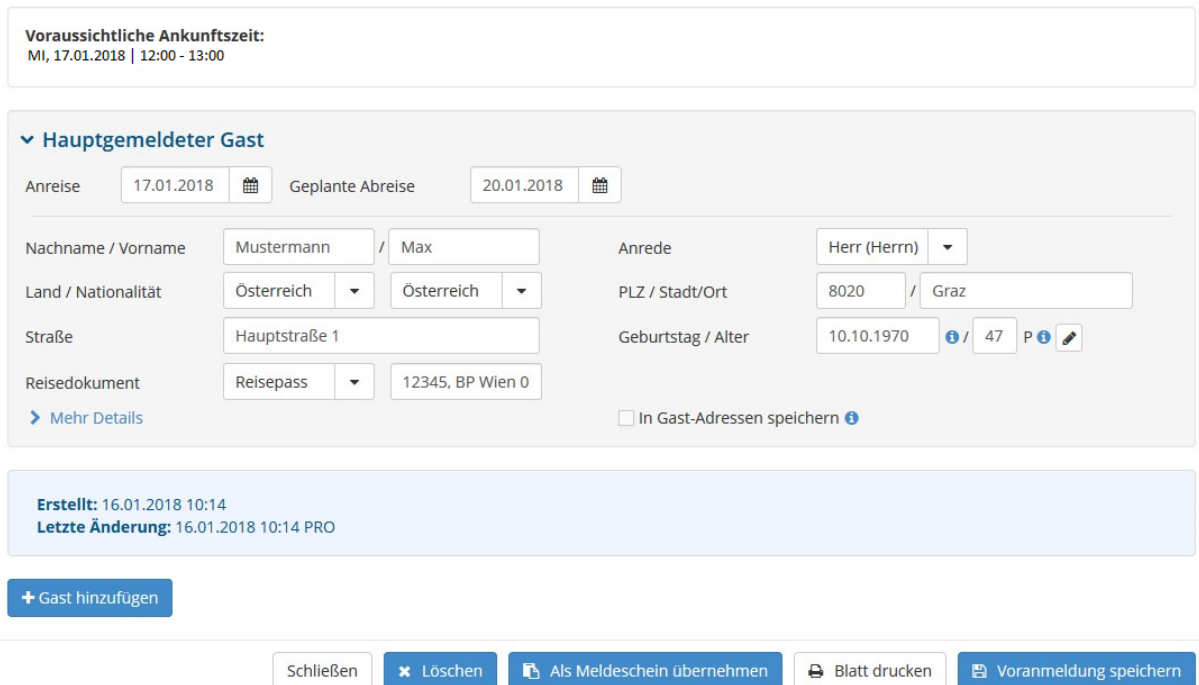

Wird eine Voranmeldung wiederholt geöffnet werden zunächst nur die relevanten Daten des Hauptgemeldeten eingeblendet. Weiterführende Informationen können über einen Klick auf …

**Alle bearbeiten > Mehr Details > Bearbeiten** oder auf den Namen des Mitreisenden Gastes

geöffnet werden.

Mit B Als Meldeschein übernehmen wird die Voranmeldung in eine "echte" Meldung umgewandelt, eine Gästeblatt-Nummer vergeben und an die Meldebehörde gesendet. Bei der Übernahme wird geprüft ob alle Pflichtfelder ausgefüllt sind. Wenn nicht wird z.B. nachstehende Meldung ausgegeben.

# Folgende Punkte sind nicht erfüllt/aufgetreten:

```
... im Bereich Hauptgemeldeter:
```
- 1. 'Geb. Datum' ist ein Pflichtfeld!
- ... im Bereich Mitreisende :
- 1. 'Geb. Datum' ist ein Pflichtfeld!

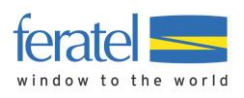

War die Umwandlung erfolgreich wird die Meldung in die Bereiche **Alle** und/oder **Aktuell** und/oder **Angereist** verschoben. Wo die Meldung überall aufscheint ist abhängig vom Anreise-Datum. Unter Alle werden immer alle Meldungen angezeigt.

Angereist Alle **Aktuell** Voranmeldungen

## <span id="page-25-0"></span>**7.6.2.Gesendete Meldungen (Anreise)**

Bereits gespeicherte Meldungen können unter folgenden Voraussetzungen geändert werden.

• Solange keine Abrechnung bzw. Änderung durch die Meldebehörde vorliegt können alle Felder geändert werden.

**Anmerkung: Ein neuerlicher Ausdruck des Gästeblatts mit neuerlicher Unterschrift des Gastes ist notwendig.**

- Nach einer Teilabrechnung bzw. Änderung des Gästeblatts durch die Meldebehörde kann nur mehr das Abreise-Datum eingegeben werden.
- Gästemeldung kann nur mehr STORNIERT werden. Kein LÖSCHEN möglich. **Anmerkung: Sollte noch keine Änderung, Anzahlung oder Abrechnung durchgeführt worden sein kann die Löschung bei der Meldebehörde beantragt werden.**

Details Meldeschein Nr. 100000027 ▼ Hauptgemeldeter Gast Alle bearbeiten  $21.09.2017$   $m$ Geplante Abreise 24.09.2017 龠 Datum bis 雦 Anreise Abreise Mustermann  $/$  Max Herr  $\ddot{\phantom{0}}$ Nachname / Name Begrüßung Straße Hauptstraße 99 PLZ / Stadt/Ort 8020  $I$  Graz Land / Nationalität Österreich  $\overline{\phantom{a}}$ Österreich  $\ddot{\phantom{0}}$ Geburtstag / Alter 10.10.1960  $\theta$  / 56 Pflichtig  $\sim$ Reisedokument Kein Dokume > Mehr Details > Frau Mustermann, Maria Alter 56 / Pflichtig **⁄** Bearbeiten | **⁄** An-/Abreise ändern | **×** Löschen **Gast Land:** Nicht gedruckt Erstellt: 21.09.2017 10:01 Letzte Änderung: 21.09.2017 10:01 WEB4 Österreich 2 Person/en Abrechnungsstatus: Nicht abgerechnet Personengruppe: Pflichtig 2 Person/en + Gast hinzufügen Abgabenbetrag  $12.00$   $\theta$ Schließen  $\rightarrow$  Blatt drucken **Ø** Stornieren Anderungen speichern Wird eine Meldung wiederholt geöffnet werden zunächst nur die relevanten Daten des Hauptgemeldeten eingeblendet. Weiterführende Informationen können über einen Klick auf

… **Alle bearbeiten > Mehr Details > Bearbeiten**

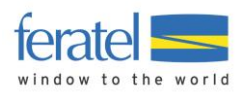

geöffnet werden.

#### <span id="page-26-0"></span>**7.6.3. Gesendete Meldung (Abreise)**

• Gästemeldung kann nur mehr STORNIERT werden. Kein LÖSCHEN möglich. **Anmerkung: Sollte noch keine Änderung, Anzahlung oder Abrechnung durchgeführt worden sein kann die Löschung bei der Meldebehörde beantragt werden.**

Details Meldeschein Nr. 100000027

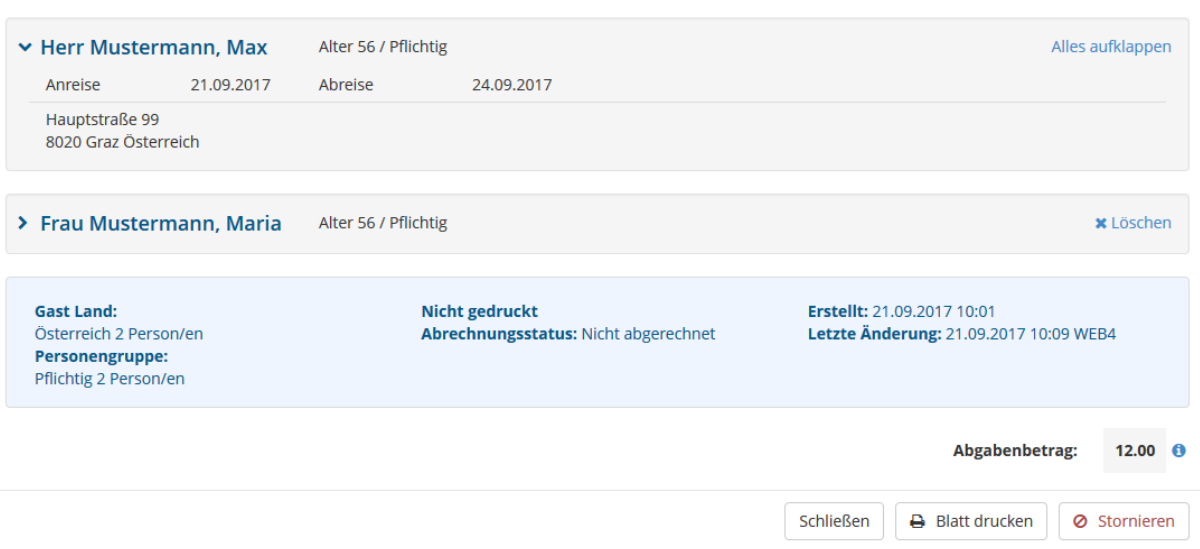

Wird eine Meldung wiederholt geöffnet werden zunächst nur die relevanten Daten des Hauptgemeldeten eingeblendet. Weiterführende Informationen können über einen Klick auf …

#### **Alles aufklappen**

oder auf den Namen des Mitreisenden Gastes

geöffnet werden.

#### <span id="page-26-1"></span>**7.6.4.Historie**

Unter Historie versteht man die gespeicherten Versionen einer Meldung. Wird diese verändert (Anmeldung, Abmeldung, Änderung) wird eine sogenannte Sequenz erzeugt.

Die Anzahl der vorhandenen Sequenzen kann man in der Übersicht der Meldungen (GB-Nummer/Sequenz-Nr.) sehen.

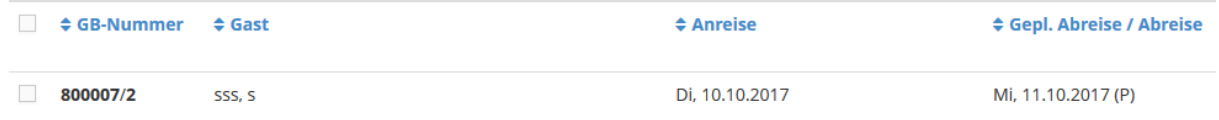

Zur Abfrage der Sequenzen öffnet man die Meldung.

In der Kopfzeile der Maske (rechts) scheint nun die Schaltfläche DHistorie v auf.

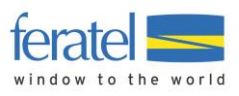

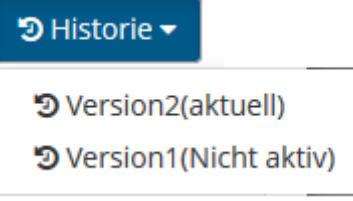

Durch Klick auf die jeweilige Version wird diese angezeigt.

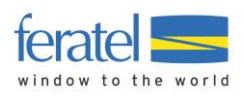

# <span id="page-28-0"></span>**7.7. Sammelmeldungen**

Sammelmeldungen stellen eine Sonderform der Meldung dar. Üblicherweise wird die Sammelmeldung in der Stadt-Hotellerie bzw. bei Schutzhütten verwendet.

Der Vorteil liegt in der kompakten, monatlichen Meldung. D.h. es werden nicht einzelne Meldungen, sondern monatlich gesammelte Meldungen abgegeben.

**Anmerkung**

**Ob ein Betrieb Einzel- oder Sammelmeldungen verwendet bestimmt die Meldebehörde.**

| <b>Einstellungen</b><br>November<br>Q Suchen<br>2016<br>٠<br>v |                                                                    |                                                                                |             |                          |              |                                      |                       |                    | <b>Q</b> Info                    |
|----------------------------------------------------------------|--------------------------------------------------------------------|--------------------------------------------------------------------------------|-------------|--------------------------|--------------|--------------------------------------|-----------------------|--------------------|----------------------------------|
| <b>くZurück</b>                                                 | November 2016                                                      | Dezember 2016                                                                  | Jänner 2017 |                          | Februar 2017 | <b>März 2017</b>                     | Weiter >              |                    |                                  |
| GB-<br><b>Nummer</b>                                           | $\div$ Land                                                        | <b>≑ Stat. Land</b>                                                            | pflichtig   | frei                     | ermäßigt     | <b>Befreite</b><br><b>Erwachsene</b> | Betrag,<br><b>EUR</b> | <b>Abgerechnet</b> |                                  |
| 5000079                                                        | Österreich (AT)                                                    | Steiermark (AT)                                                                | 1/1         | $\overline{\phantom{a}}$ |              | ÷                                    | 2,90                  | <b>Nein</b>        | $\boldsymbol{\times}$<br>Löschen |
| 5000078                                                        | Österreich (AT)                                                    | Wien (AT)                                                                      | 2/2         | 1/2                      | 1/2          | 4/8                                  | 10,40                 | <b>Nein</b>        | $\mathbf x$<br>Löschen           |
| <b>Monat Gesamt</b>                                            |                                                                    |                                                                                | 6/10        | 2/7                      | 1/2          | 5/13                                 | 35,60                 |                    |                                  |
| Zeigen<br>$\overline{2}$                                       | + Neues Gästeblatt erfassen<br>$\hat{\cdot}$<br>Einträge pro Seite | $\overline{2}$<br>& Gästeblätter exportieren<br>$\mathbf{1}$<br>$\gg$<br>$\ll$ |             |                          |              |                                      |                       |                    |                                  |
| 1.                                                             | Einstellungen/Filter                                               |                                                                                |             |                          |              |                                      |                       |                    |                                  |

# **1. Einstellungen/Filter**

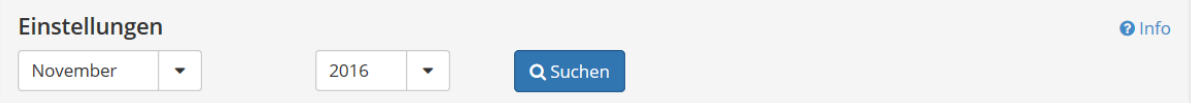

Unter Einstellungen kann die Suche nach Sammelmeldungen für ein Jahr/Monat eingeschränkt werden.

Über die TAB(ulatoren) kann ebenfalls die Suche eingeschränkt werden.

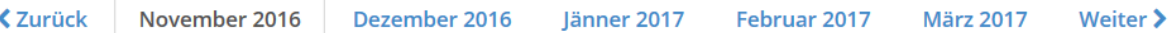

Über **Gästeblätter exportieren** können die Meldungen eines Monats in eine CSV-Datei exportiert werden.

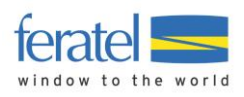

# <span id="page-29-0"></span>**7.7.1. Anzeigebereich**

Im Anzeigebereich werden je nach Auswahl die Sammelmeldungen eines Monats dargestellt.

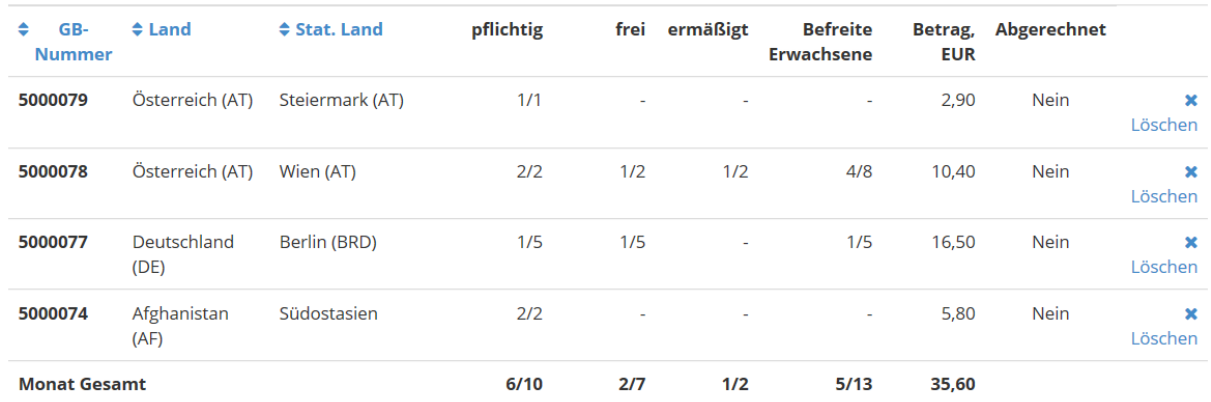

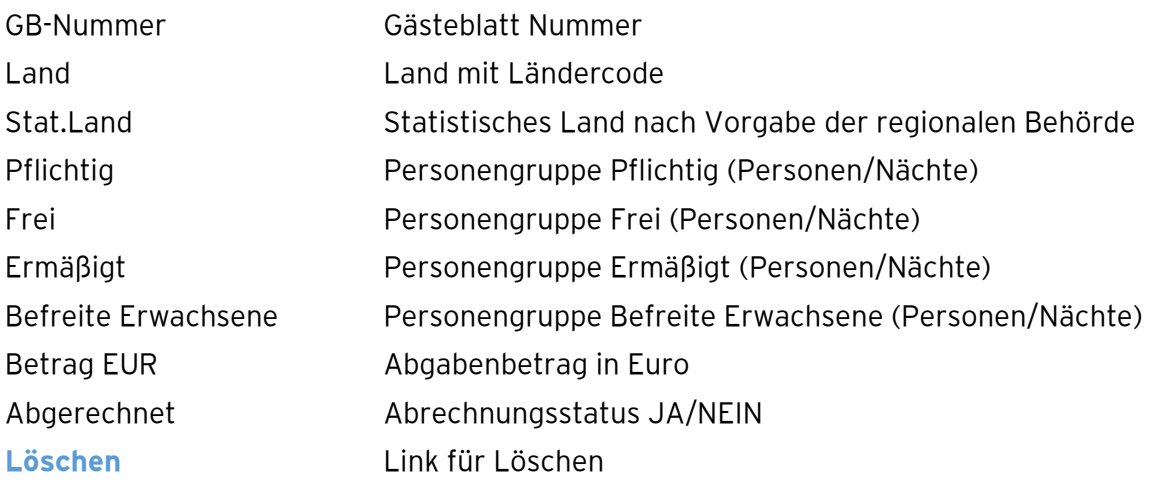

#### **Anmerkung**

**Der Link für Löschen wird unter nachstehenden Voraussetzungen nicht angezeigt.**

- **Meldung ist bereits auf der Meldebehörde abgerechnet**

- **Zeitlimit für Änderungen der Meldung ist abgelaufen**

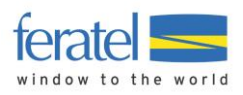

# <span id="page-30-0"></span>**7.7.2. Erfassung von Sammelmeldungen**

In der Erfassungsmaske werden die relevanten Felder angezeigt.

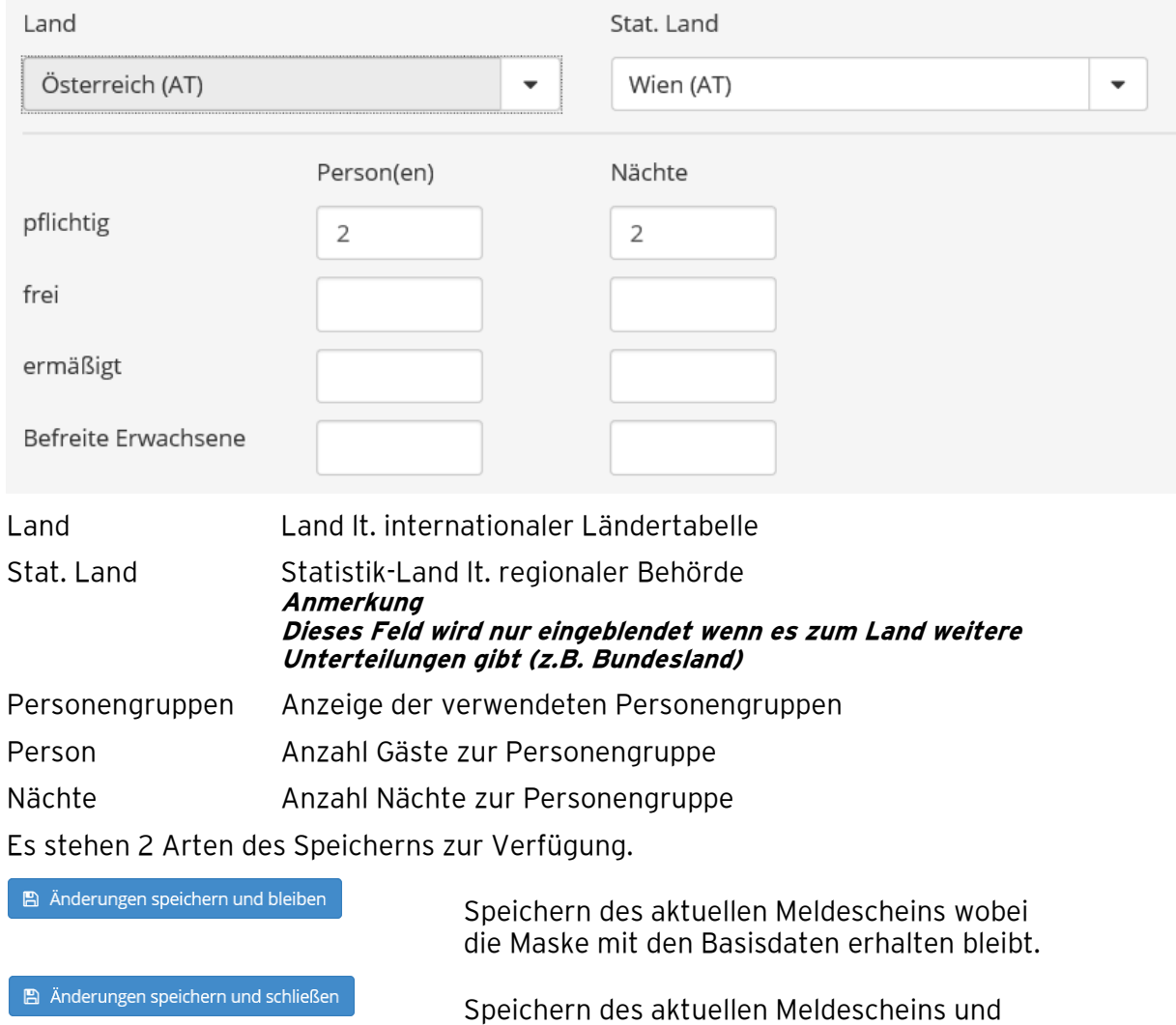

# <span id="page-30-1"></span>**7.7.3. Ändern von bestehenden Sammelmeldungen**

Klicken Sie auf die jeweilige Zeile in der Übersicht.

Es öffnet sich dieselbe Maske wie bei der Erfassung und führen Sie Ihre Änderungen durch.

Rücksprung zur Übersicht.

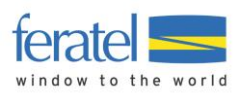

# <span id="page-31-0"></span>**8 Pre-CheckIn**

Unter Pre-Checkin wird die Möglichkeit verstanden dem Gast vor seiner Anreise zu kontaktieren und seine Meldedaten abzufragen. Dies beschleunigt den tatsächlichen Checkin Vorort wesentlich.

# <span id="page-31-1"></span>**8.1. Link Konfiguration**

Auf Basis der Pre-CheckIn Konfiguration wird ein Link generiert. Dieser führt den Gast zu seiner Erfassungsmaske. Dieser Link kann entweder im Zuge einer Buchungsbestätigung dem Gast übermittelt werden oder direkt an der Rezeption zur Erfassung der Daten verwendet werden.

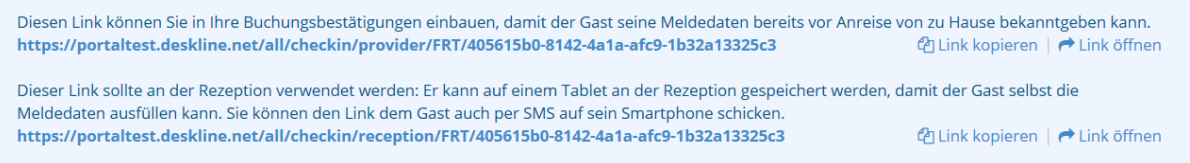

#### **Anmerkung**

**Haben Sie im WebClient auch den IRS-Teil im Einsatz kann der Gästeportal-Link auch aus der Buchungsmaske abgerufen werden.**

In der Konfiguration können folgende Einstellungen getroffen werden.

# **Bild mit Namen des Betriebs**

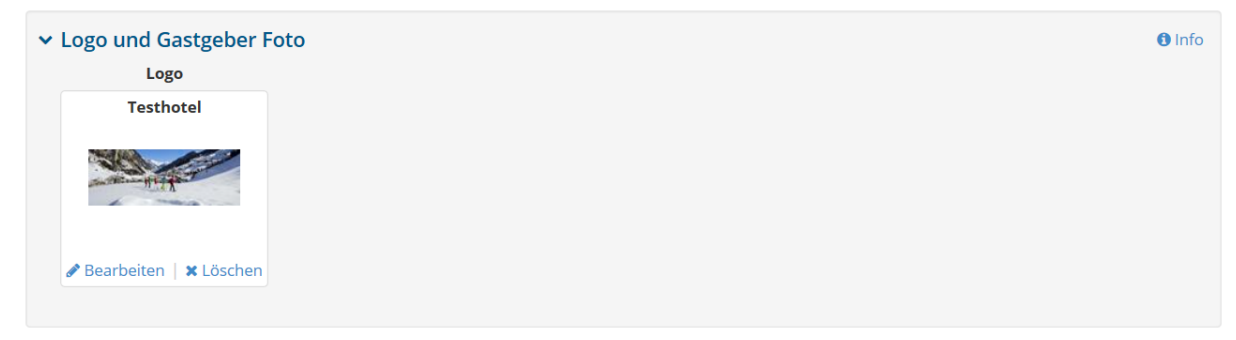

## Farbe der Erfassungsmaske

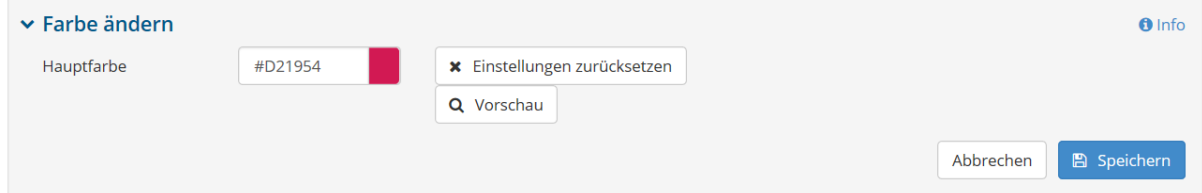

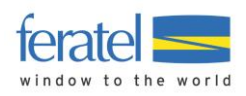

## Einleitungs- und Schlußtext

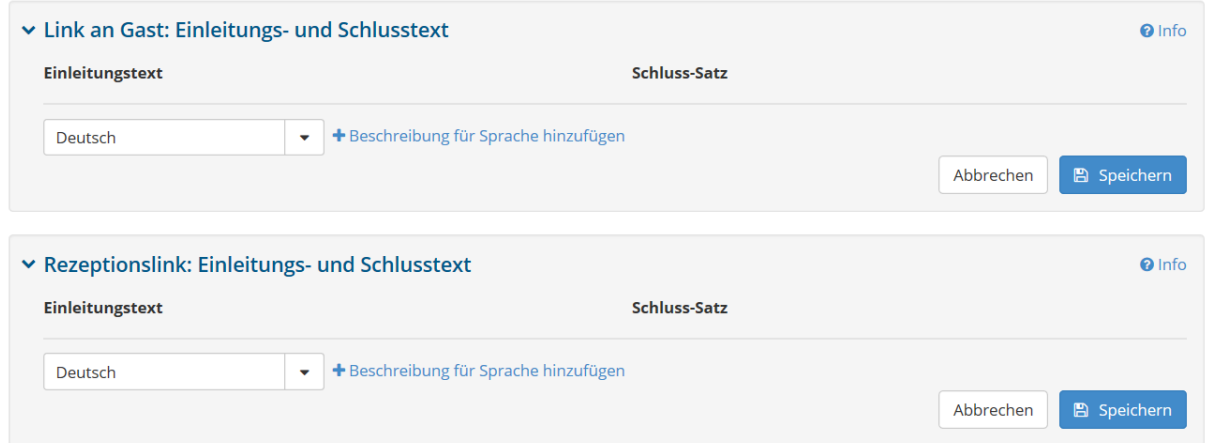

Das Ergebnis stellt sich wie folgt dar.

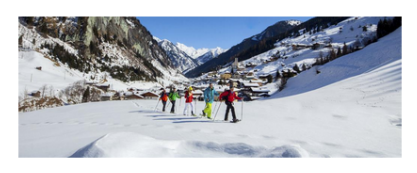

# Willkommen zum Pre-CheckIn!

Um Ihnen die Ankunft so angenehm wie möglich zu gestalten, können Sie Ihre Anmeldedaten hier online erfassen. Am Anreisetag wartet auf Sie bereits die fertige Anmeldung zur Unterschrift.

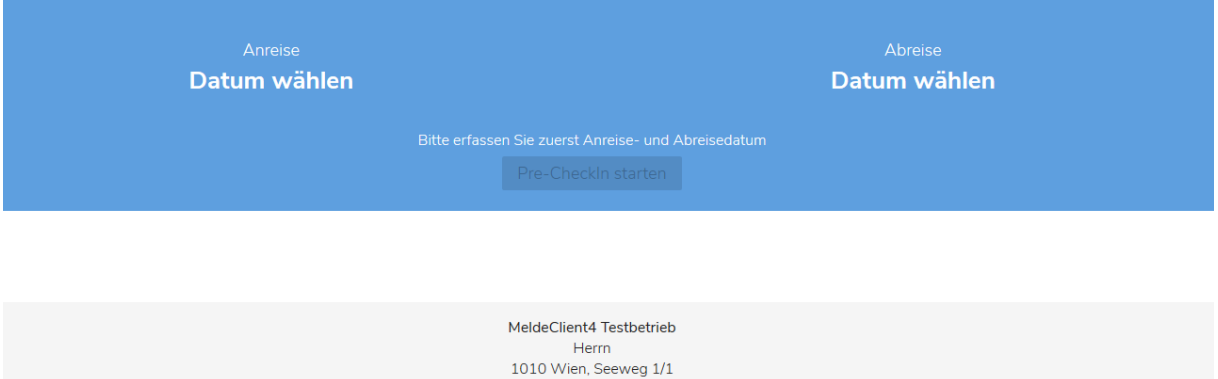

In der Einstiegsmaske wird zunächst das Anreisedatum und die geplante Abreise festgelegt (Klick auf "Datum wählen").

Deutsch

 $\bigoplus$ 

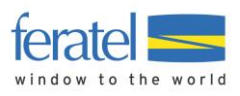

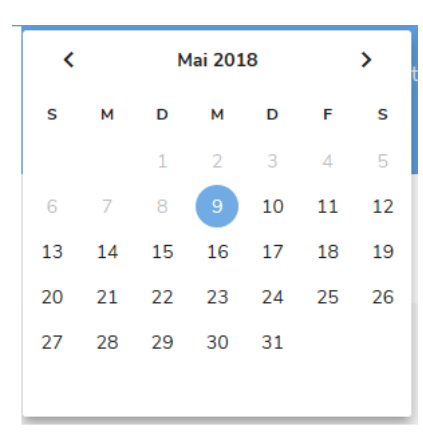

Wurde Anreise und geplante Abreise gewählt wird die Schaltfläche "Pre-Checkln starten" aktiv und man kann die Erfassung fortsetzen.

Im nächsten Schritt werden die Daten des Hauptgemeldeten erfasst.

Pflichtfelder sind farblich markiert und haben einen dem Text nachgestellten \*.

Vorname\* Pflichtfeld

Die Schaltfläche "weiter" wird erst aktiv wenn alle Pflichtfelder gefüllt sind.

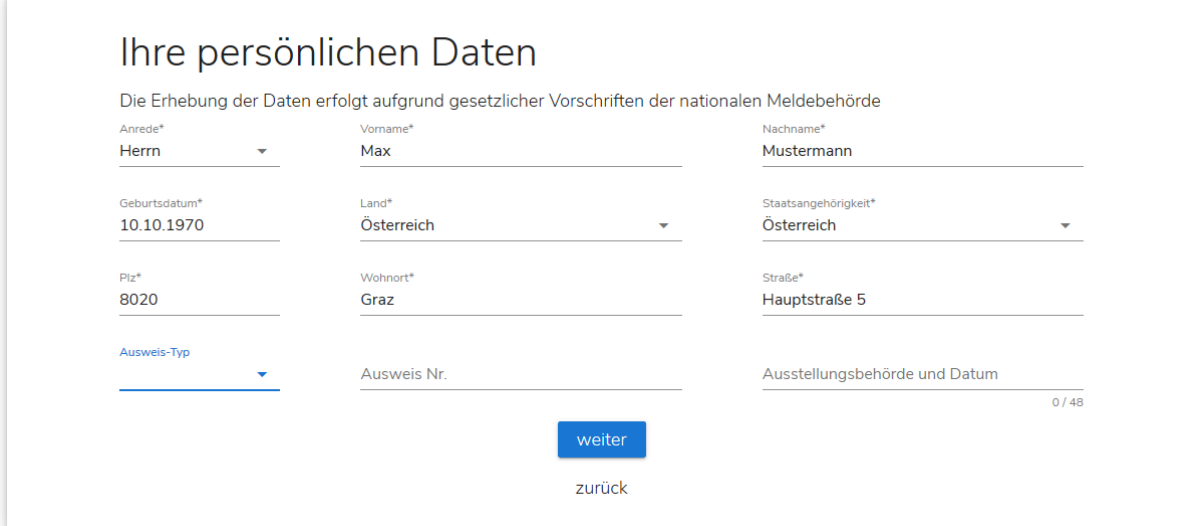

Im nächsten Schritt können nun Mitreisende erfasst werden bzw. mit "weiter" die nächste Maske aufgerufen werden.

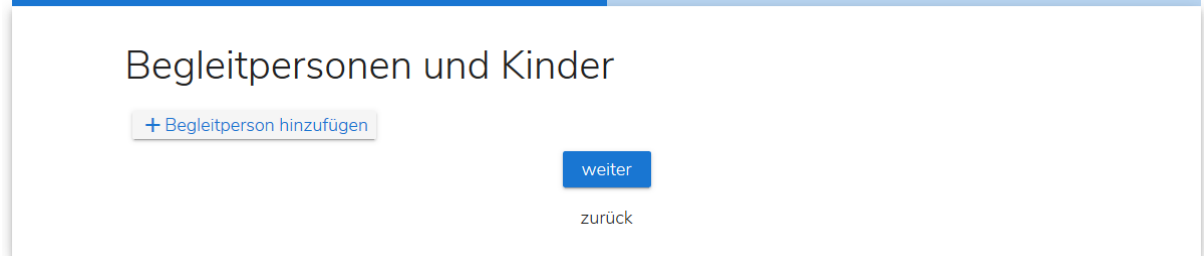

Unter "Weitere Angaben" können nun Zusatzinformationen abgefragt werden. Diese Angaben sind nicht verpflichtend und können durch den Gast freiwillig gefüllt werden.

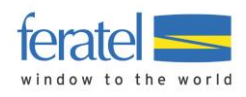

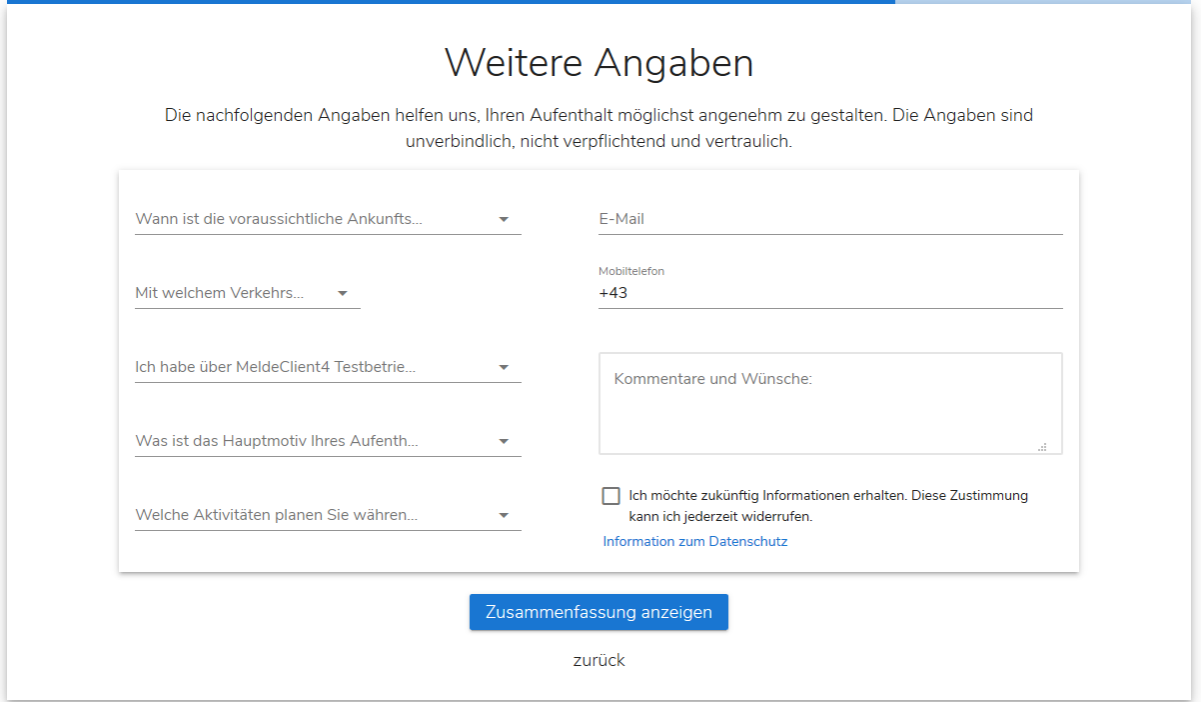

#### Anmerkung:

Über den Link "Informationen zum Datenschutz" öffnet sich eine allgemein gehaltene Erklärung zum Datenschutz.

Information zum Datenschutz MeldeClient4 Testbetrieb

Im Falle der Zustimmung des/der Nutzers/in, ist er/sie einverstanden, dass seine/ihre oben genannten personenbezogenen Daten, nämlich Name, E-Mailadresse, Wohnadresse, Geburtsdatum, Interessen zu Zwecken der Bewerbung angebotener Produkte durch Marketingaktionen verschiedener Art (Versendung Newsletter per E-Mail) vom MeldeClient4 Testbetrieb verarbeitet werden. Sollten die oben genannten Daten im Zuge eines Kommunikationsvorganges geändert und/oder ergänzt werden, werden vom Betreiber die geänderten und/oder ergänzten Daten verarbeitet. Mit Ausfüllen der freiwilligen Datenfelder stimmt der/die Nutzer/in der Verarbeitung dieser Daten zu.

Diese Zustimmungen können jederzeit widerrufen werden, z.B. per E-Mail an.

Schließen

Über die Schaltfläche "Zusammenfassung anzeigen" werden abschließend alle erfassten Daten nochmals angezeigt.

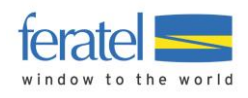

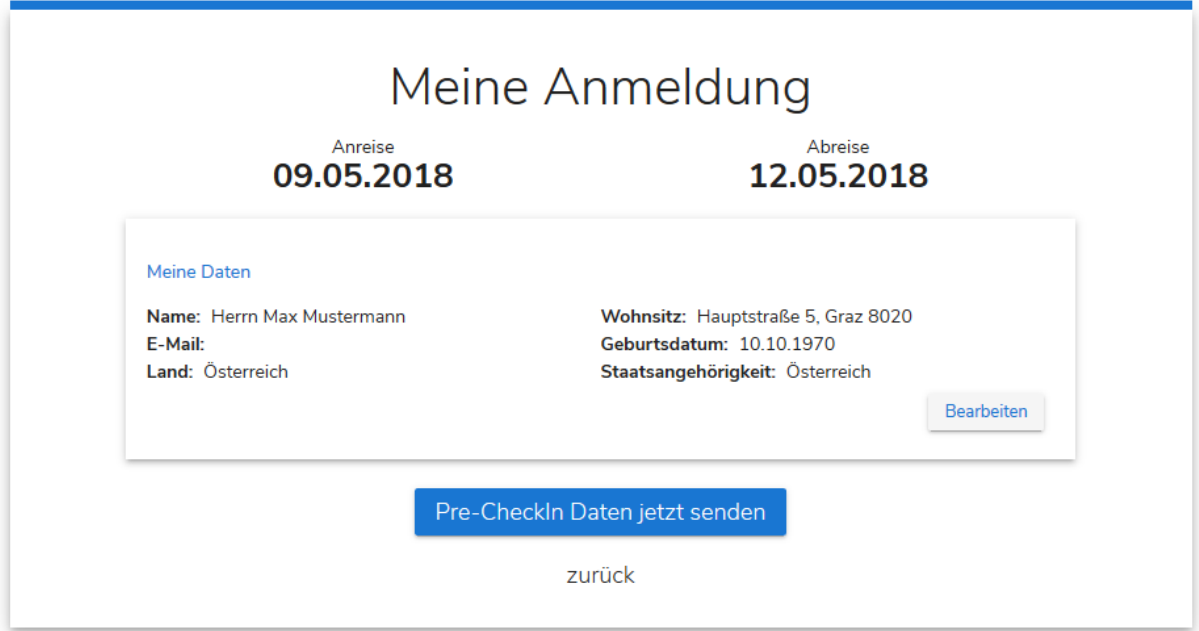

Hier besteht noch die Möglichkeit individuelle Wünsche anzugeben bzw. die vorläufigen Anmeldedaten per E-Mail zu erhalten.

Über die Schaltfläche "Pre-CheckIn Daten jetzt senden" wird der Vorgang abgeschlossen.

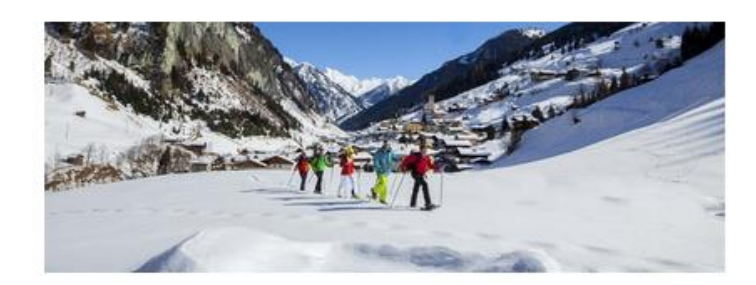

# Sehr geehrter Herr Mustermann,

Vielen Dank für Ihre Voranmeldung! Wir freuen uns schon auf Sie und wünschen eine sichere und entspannte Anreise!

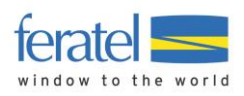

# <span id="page-36-0"></span>**8.2. Pre-CheckIn Liste**

In der Liste der Pre-CheckIn's findet man eine Übersicht aller eingegangenen Daten.

#### **Anmerkung !**

**Der Pre-CheckIn stellt noch keine Meldung dar. Erst durch die Bearbeitung des Betriebs wird der Status der Daten auf "Voranmeldung" geändert. Die Voranmeldung ist immer noch keine Meldung an die Gemeinde und hat auch noch keine Meldescheinnummer. Die effektive Meldung erfolgt erst wenn die Daten als Meldeschein übernommen werden.**

Durch Klick auf die Zeile der Pre-CheckIn Daten werden diese geöffnet. Der Betrieb kann nun die Sinnhaftigkeit der Daten prüfen und mit der Schaltfläche "Als Voranmeldung speichern" übernehmen.

Details für Pre-CheckIn für 1

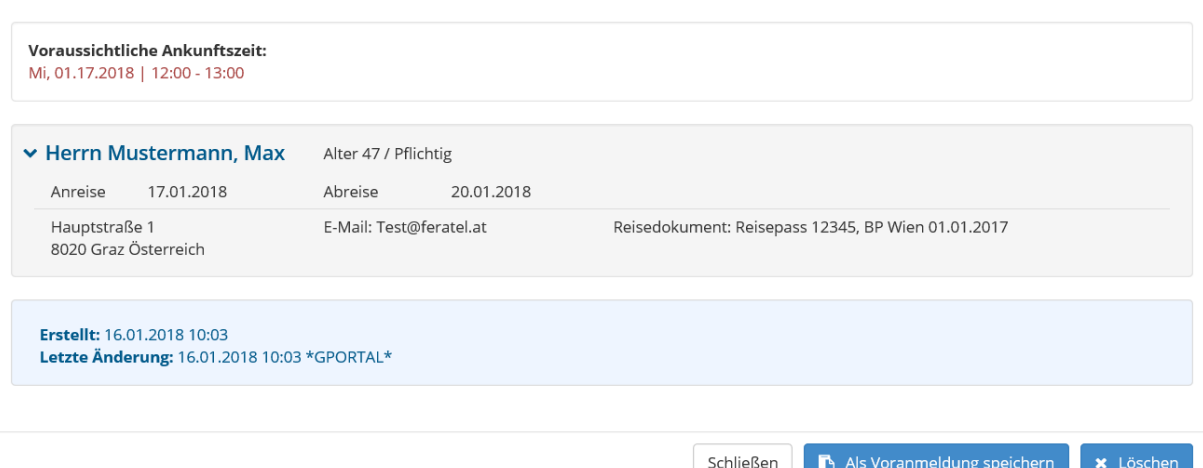

Dadurch verschwindet der Eintrag aus der Übersicht der Pre-CheckIn's und wird nun unter dem TAB "Voranmeldungen" angezeigt.

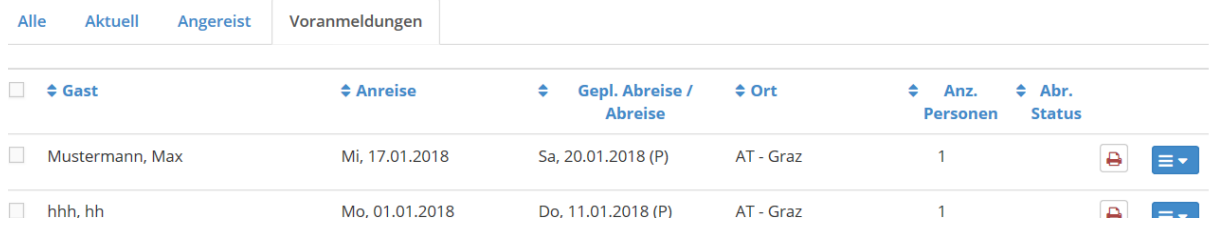

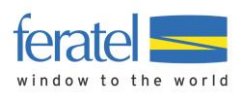

# <span id="page-37-0"></span>**9 Statistiken**

Im Menü "Statistiken/Meldewesen Statistiken" findet man folgende Auswertungen.

- Ankünfte/Nächte
- Bettenauslastung
- Herkunftsländer

Über die Filtereinstellungen wird der Auswertungszeitraum und der Vergleichszeitraum festgelegt.

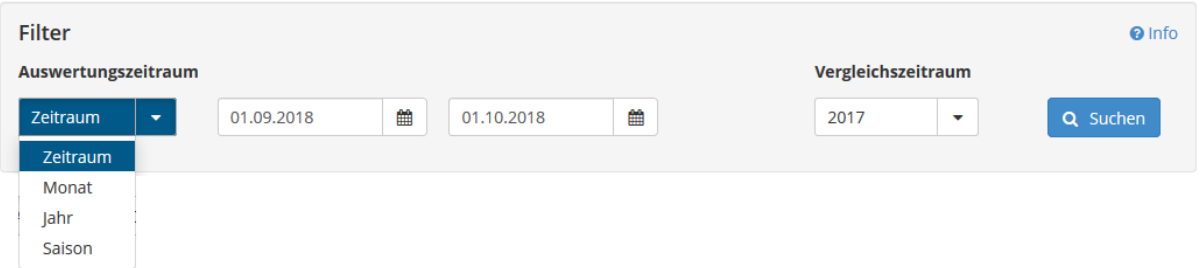

Der Report selbst ist wie folgt unterteilt.

• Weitere Unterteilungen (abhängig vom Report)

Nächte Anreisen

• Legende

**Nächte** Vergleichszeitraum (2017) Auswertungszeitraum (2018)

Wobei hier über Klick auf den jeweiligen Bereich die Anzeige de-selektiert/selektiert werden kann.

• Grafik

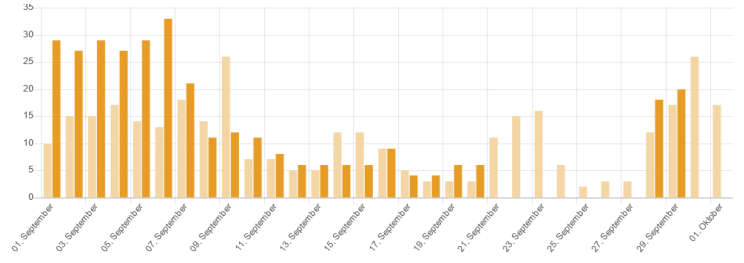

#### • Detailinformationen

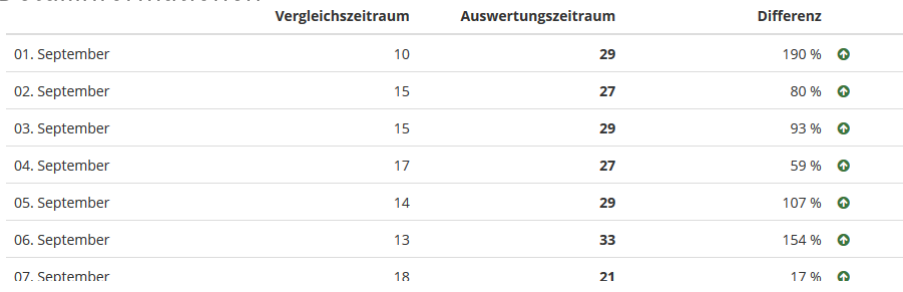

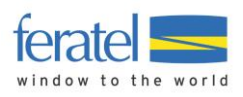

## Nachstehend ein Beispiel anhand der Ankünfte/Nächte.

## Man wählt zunächst den Auswertungszeitraum z.B. Saison Winter 2018 mit Vergleich 2017…

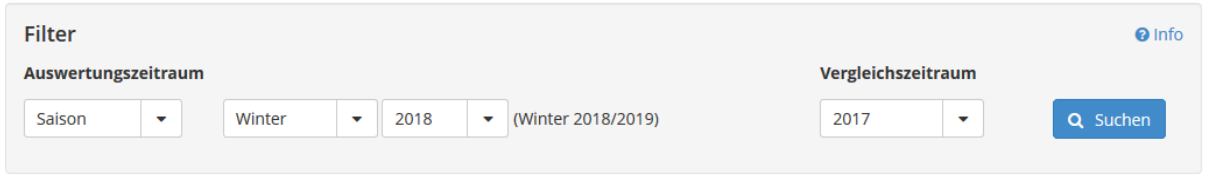

# ... und Klickt auf Q Suchen

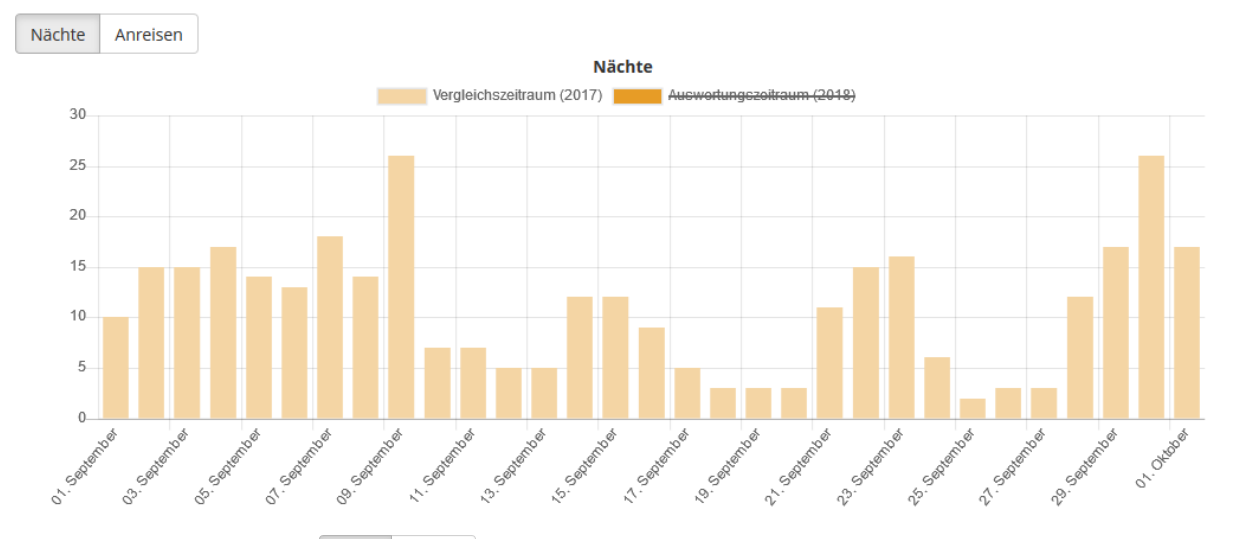

Die Daten werden ermittelt und die Grafik mit Details aufgebaut.

Über die Schaltflächen Machte Anreisen kann die Ansicht gewechselt werden. Für unser Beispiel wählen wir die Anreisen.

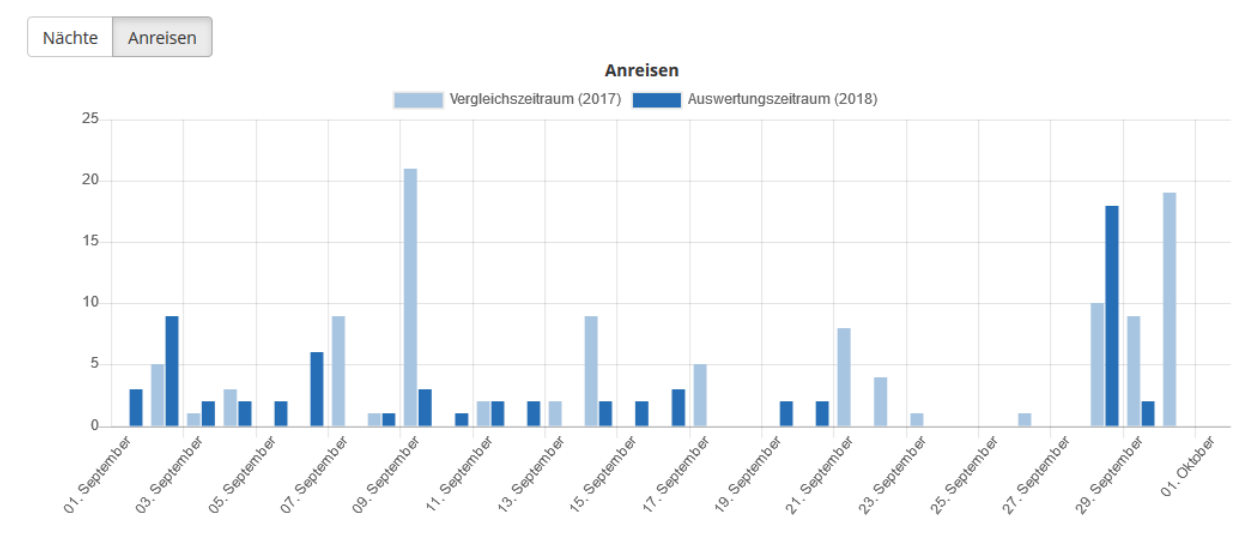

Möchte ich nur das aktuelle Jahr anzeigen lassen klickt man auf den Vergleichszeitraum 2017. Dieser wird nun durchgestrichen angezeigt und in der Grafik ausgeblendet.

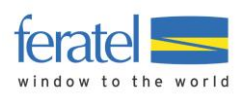

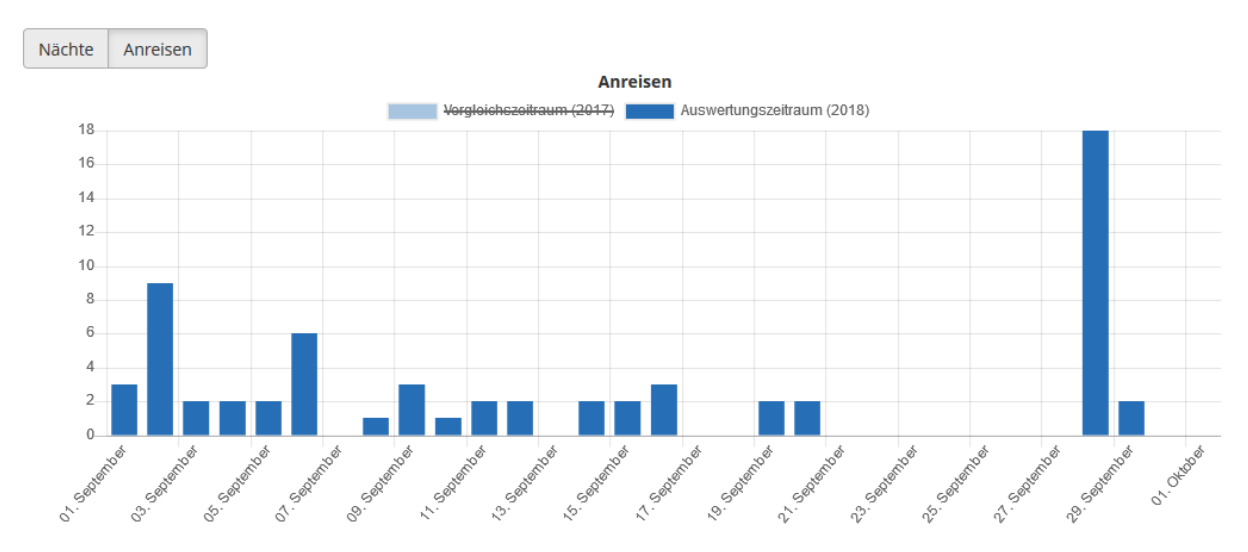

In den Detailinformationen werden die Daten in absoluten Zahlen mit Differenzwerten angezeigt.

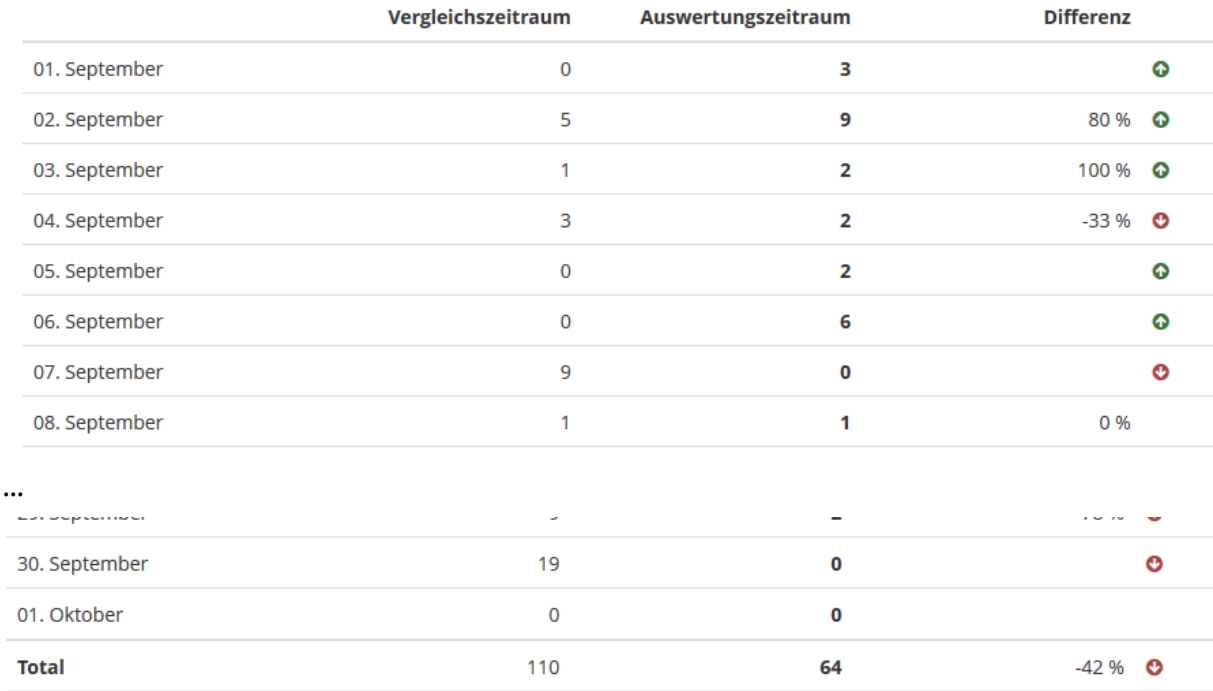

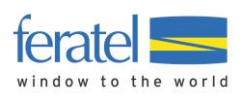

# In ähnlicher Art und Weise erfolgt die Anzeige der Bettenauslastung

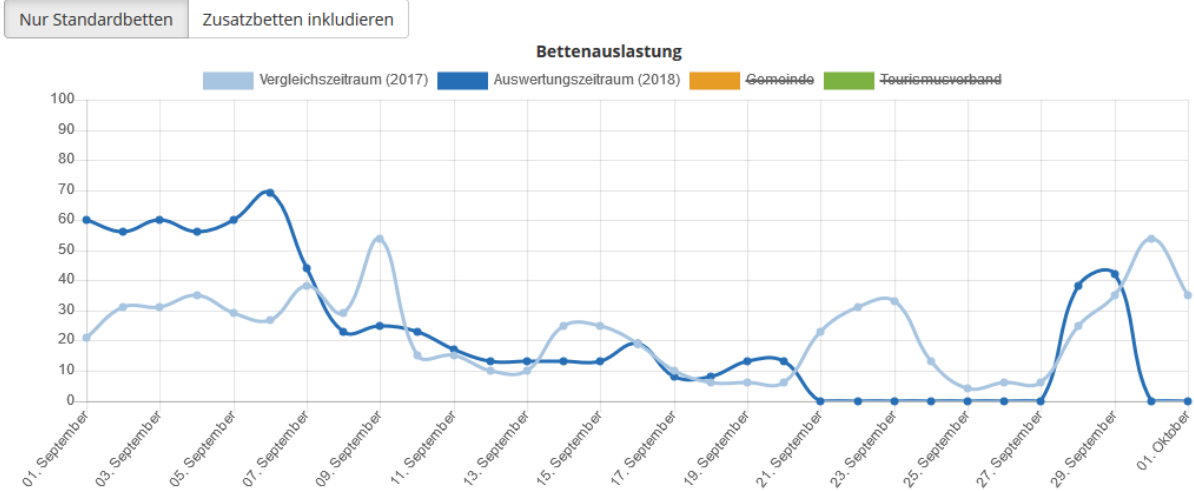

# Und der

#### Herkunftsländer

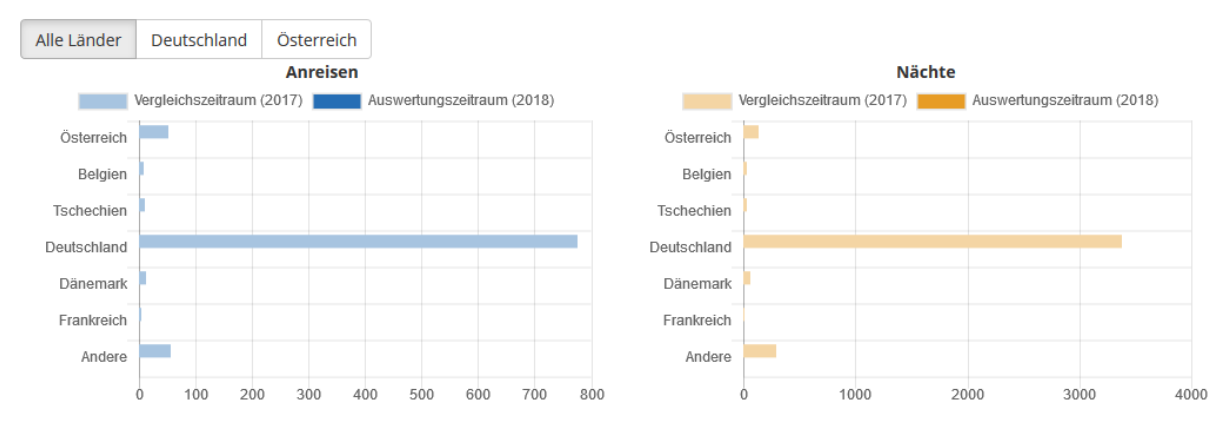

Über das Fenstermenü "Datei/Drucken" kann der Ausdruck des Reports durchgeführt werden.

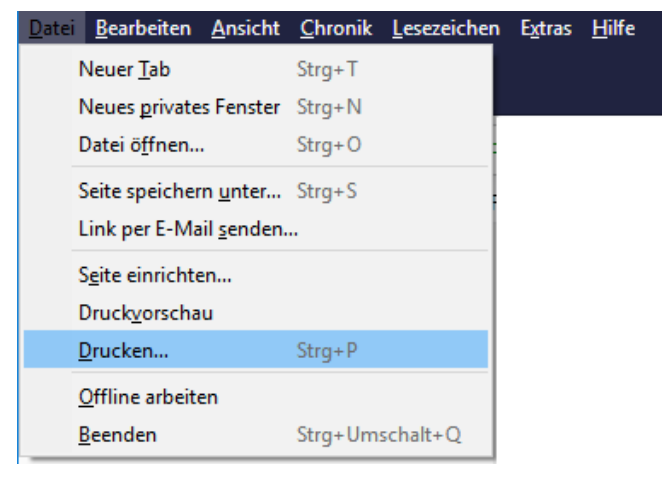

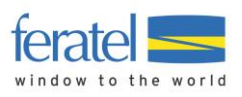

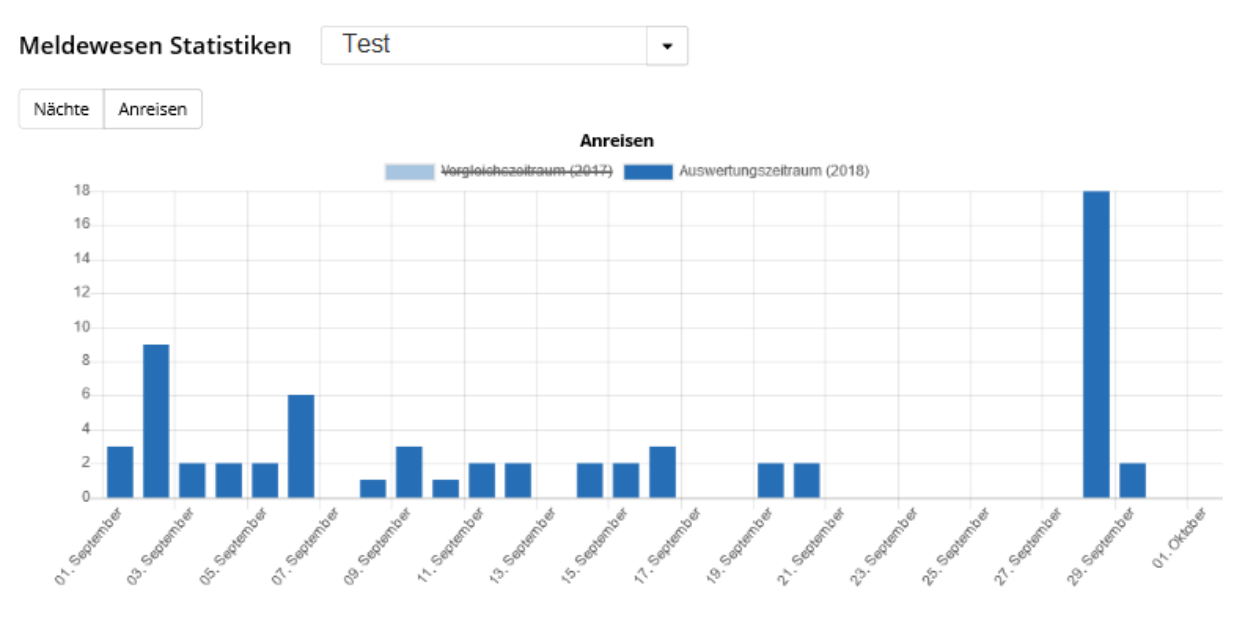

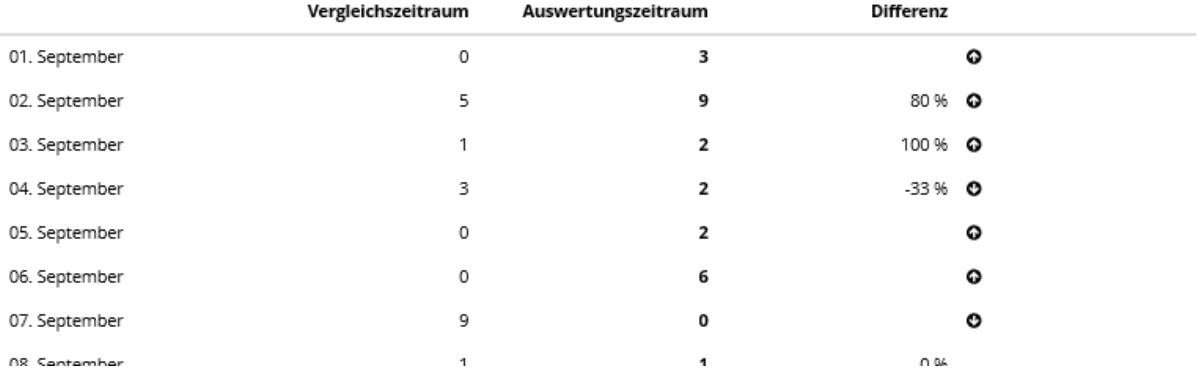

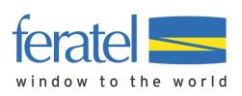

# <span id="page-42-0"></span>**10 Abfrage von Abrechnungsdaten**

In diesem Bereich können durch die Meldebehörde durchgeführte Abrechnungen abgefragt werden.

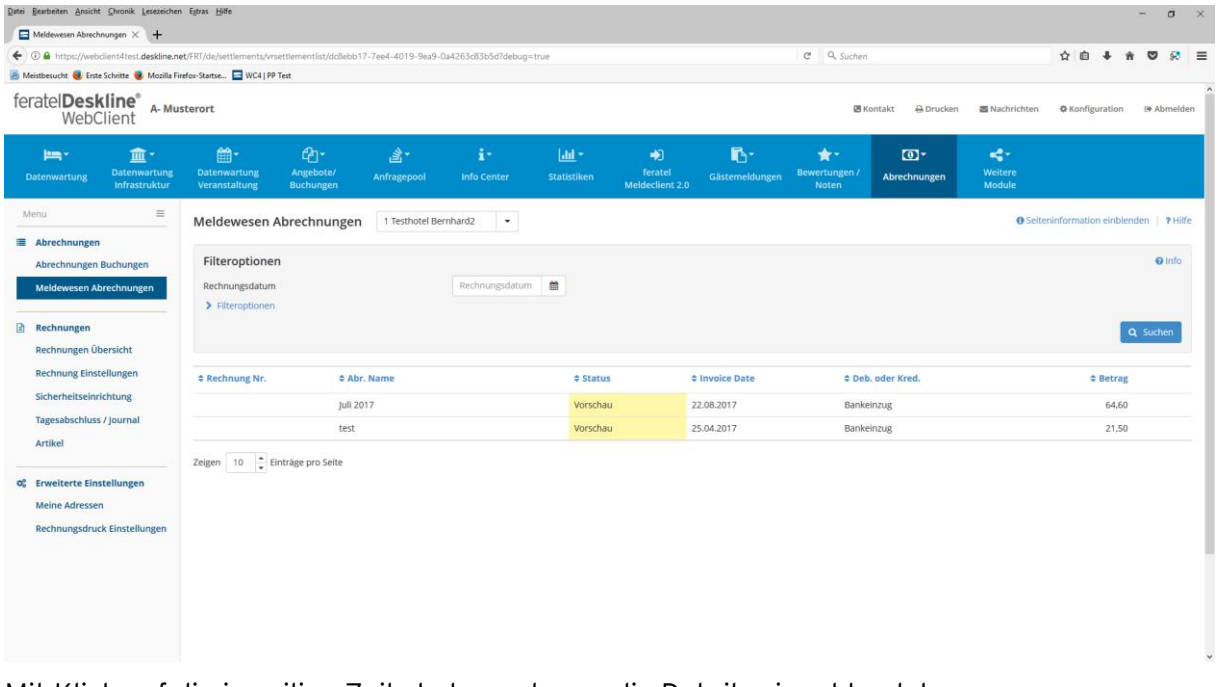

#### Mit Klick auf die jeweilige Zeile bekommt man die Details eingeblendet.

Details für Juli 2017, Fälligkeit 05.09.2017

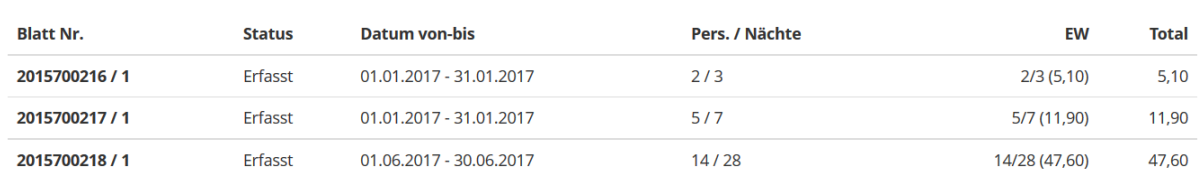

Schließen

 $\bar{\times}$ 

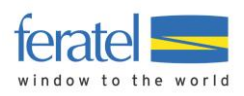

# <span id="page-43-0"></span>**11 Erweiterte Einstellungen**

# <span id="page-43-1"></span>**11.1. Meine Adressen**

Unter diesem Menüpunkt können gespeicherte Gastadressen abgerufen bzw. gewartet werden.

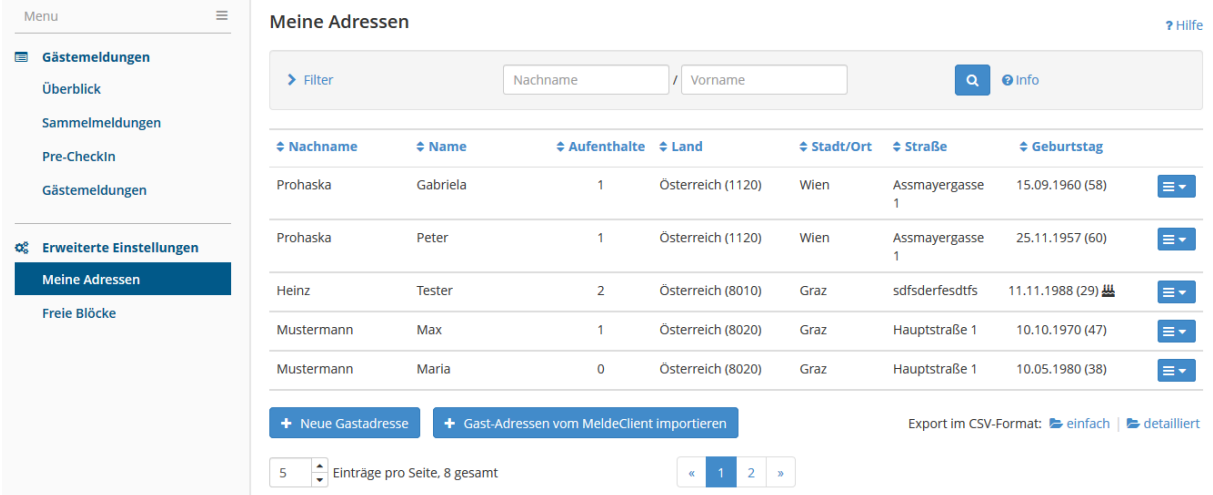

Stellt man den Mauszeiger auf den Info-Button beim Nachnamen wird der letzte Aufenthalt des Gastes angezigt.

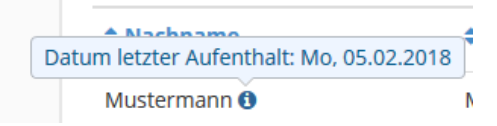

Das Symbol hinter dem Geburtstag zeigt einen "runden" Geburtstag in diesem Jahr an.

In der Auswahl auf der rechten Seite  $\Xi$  stehen folgende Möglichkeiten zur Verfügung.

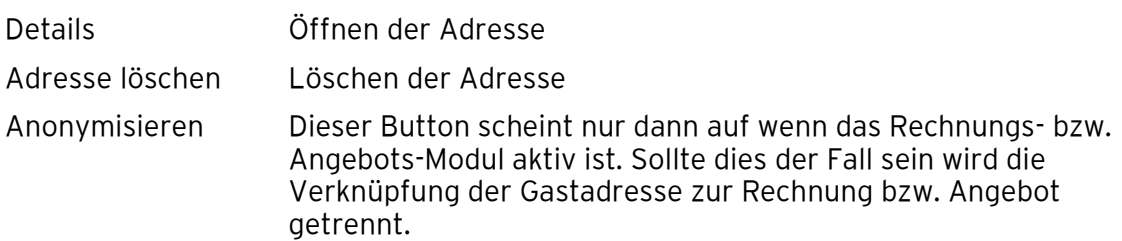

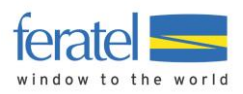

# **Filter**

Über die Filter kann die Menge der angezeigten Adressen eingeschränkt werden.

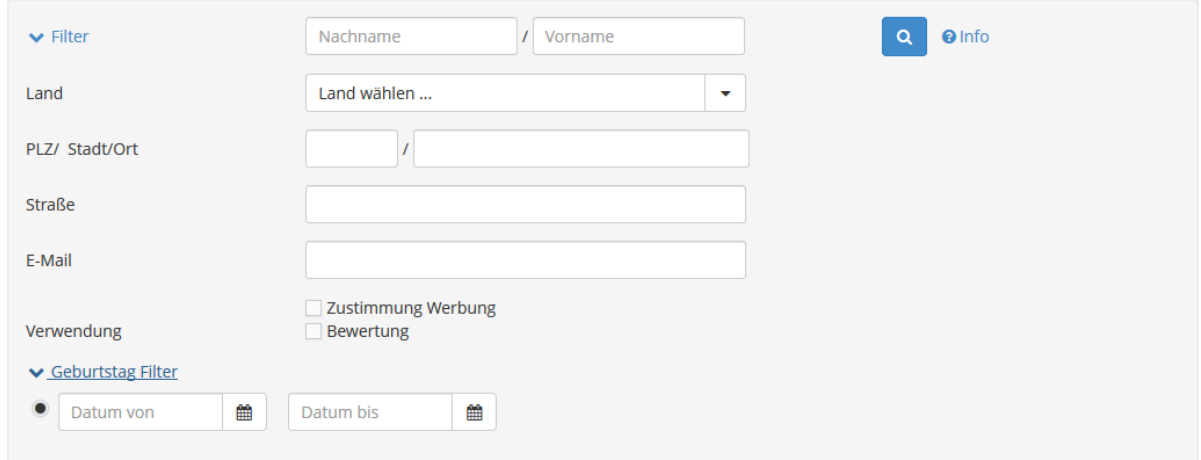

Durch Klick auf die Zeile oder über das Auswahlmenü wird die Adresse geöffnet.

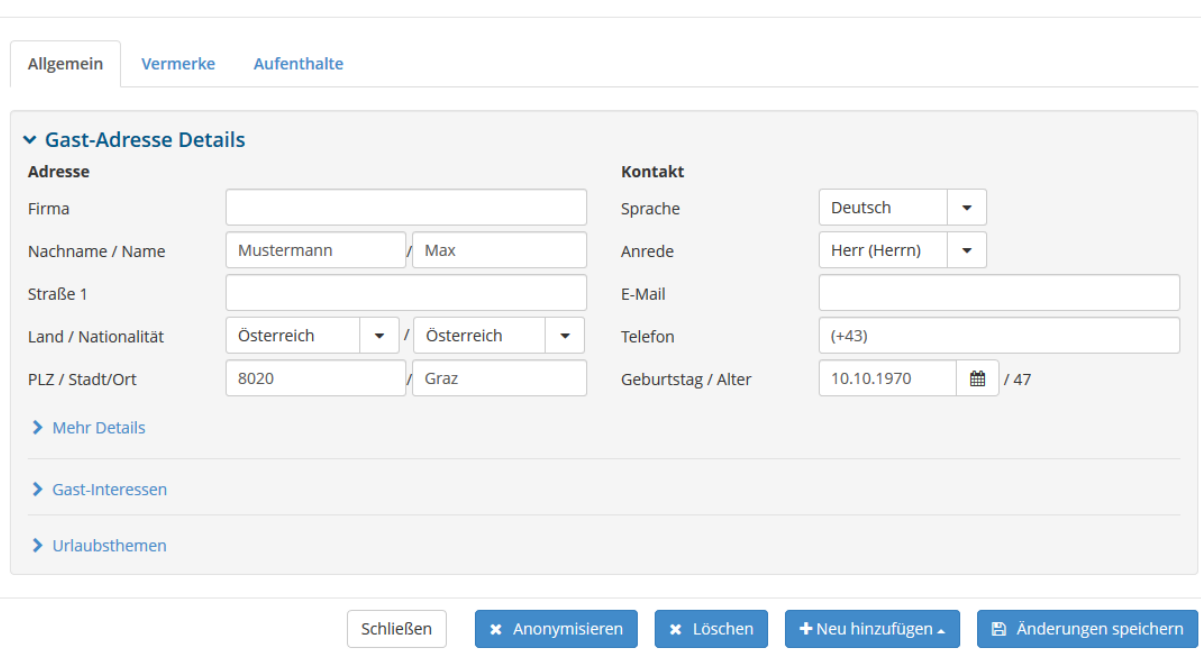

Details und Historie für Mustermann Max

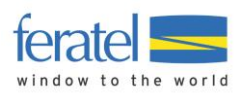

Über den Button können folgende Aktionen durchgeführt werden.

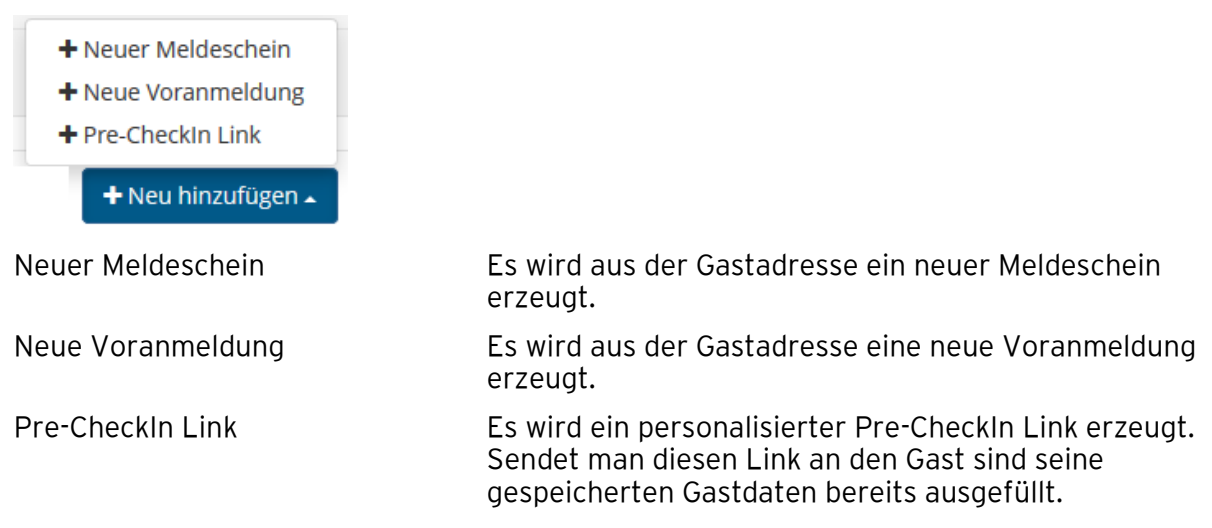

Über "Mehr Details" bzw. "Gast Interessen können Zusatzinformationen angezeigt werden.

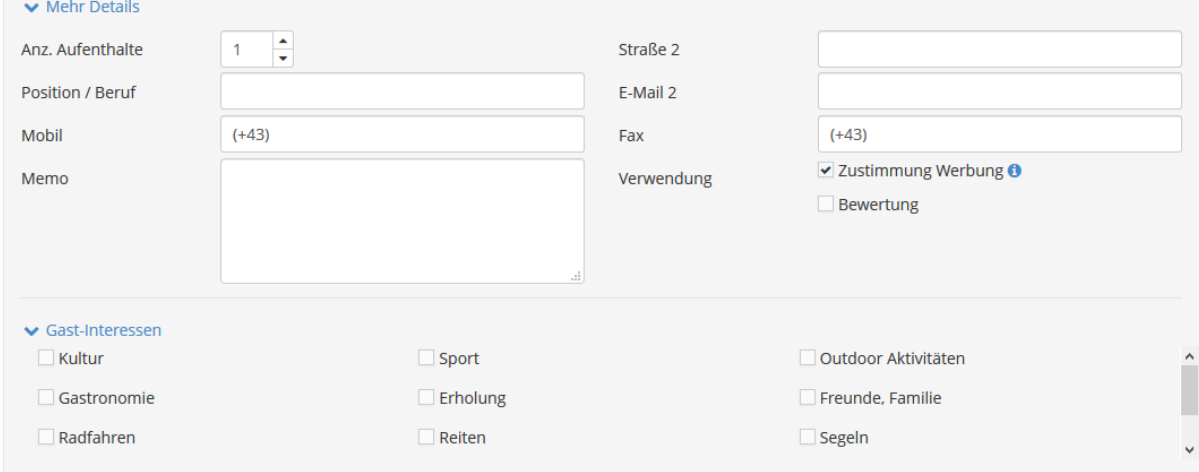

# **Neue Gastadresse**

Über die Schaltfläche + Neue Gastadresse können neue Einträge hinzugefügt werden.

# **Gastadressen vom MeldeClient importieren**

Über diese Funktion können bestehende Gastadressen aus dem MeldeClient in den WebClient übernommen werden. Die Schaltfläche ist nur dann eingeblendet wenn eine Verbindung (mapping) zum MeldeClient existiert.

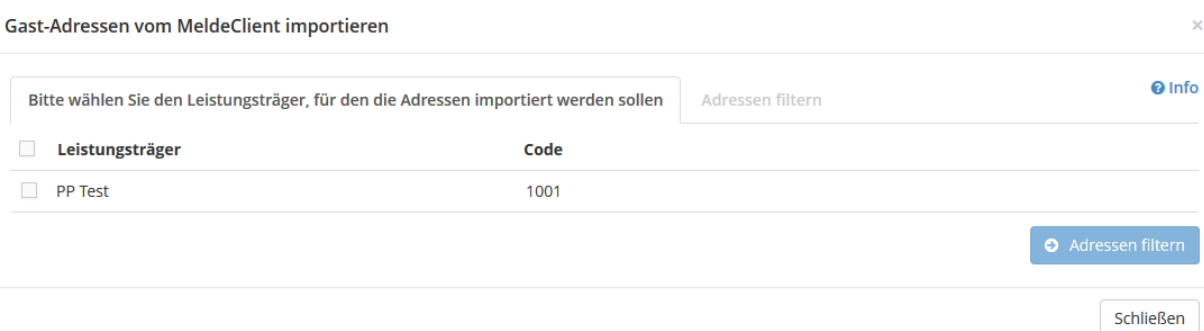

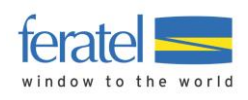

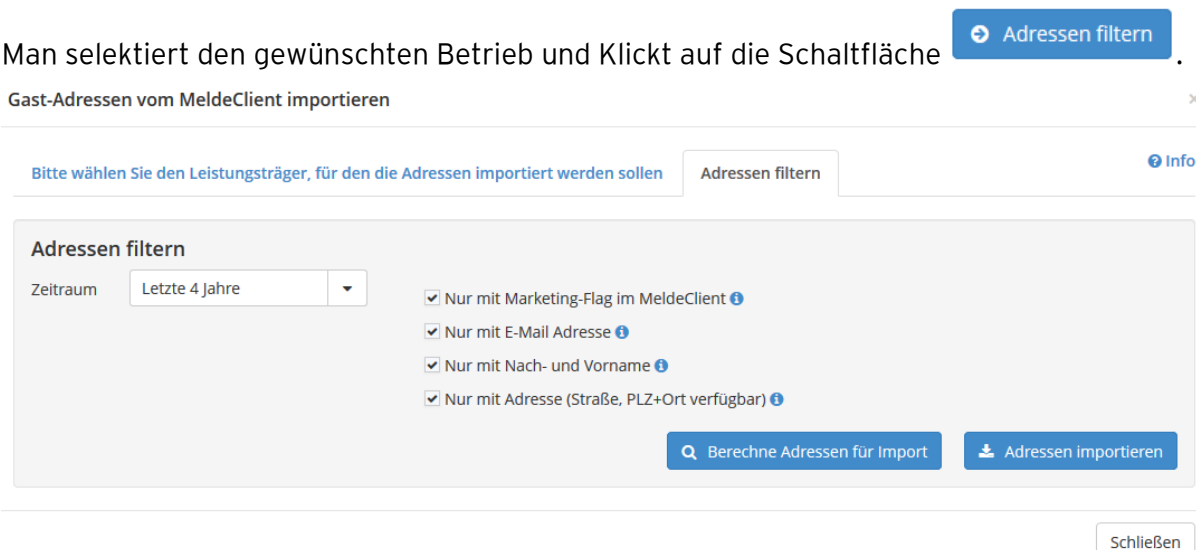

Über die angezeigten Filter kann der Import der alten Adressen eingeschränkt werden.

Q Berechne Adressen für Import

Anzeige der Anzahl an Treffern.

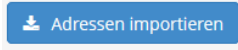

Import starten

## Anmerkung

Die angezeigte Anzahl der möglichen Treffer (Adressen aus dem MeldeClient) kann zu den tatsächlich importierten Adressen differieren da bereits importierte Adressen nicht nochmals übernommen werden.

# **Export von Adressen**

Will man z.B. Serienbriefe aus den gespeicherten Adressen erstellen können diese im CSV Format exportiert werden.

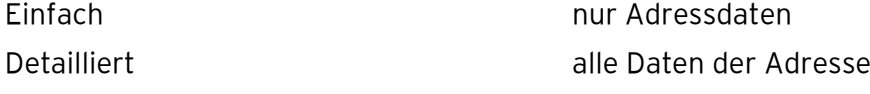

Nach Klick auf einen der Links wird die Anzahl der zu exportierenden Adressen angezeigt.

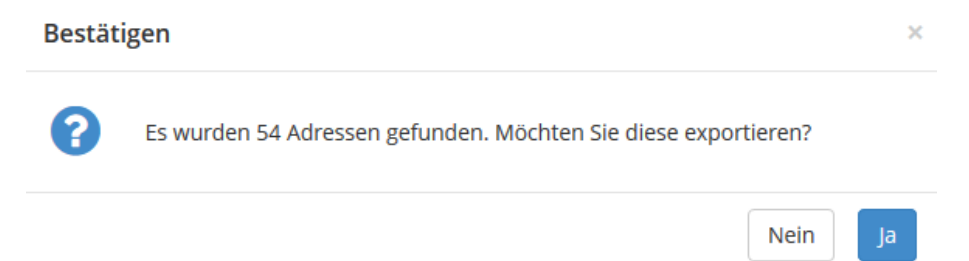

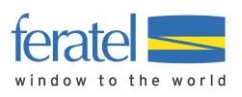

## Danach kann die Art des Exports gewählt werden.

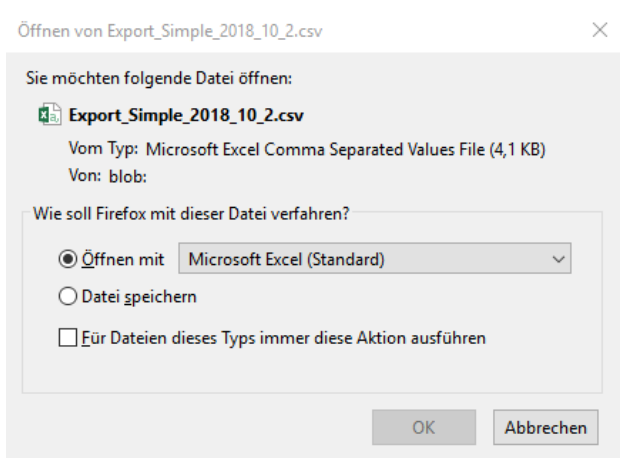

Die Ausgabe kann wie folgt aussehen.

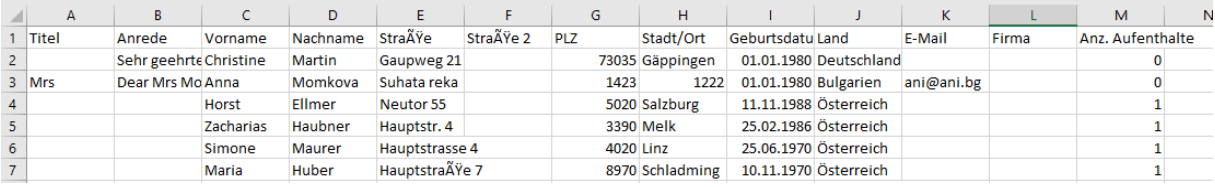

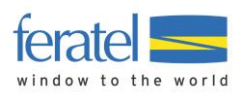

# <span id="page-48-0"></span>**11.2. Freie Blöcke**

Die Abfrage freier Blöcke ist speziell für Betriebe mit Hotel-Software gedacht.

Es kann der aktuelle Stand der Zuordnungen abgefragt werden.

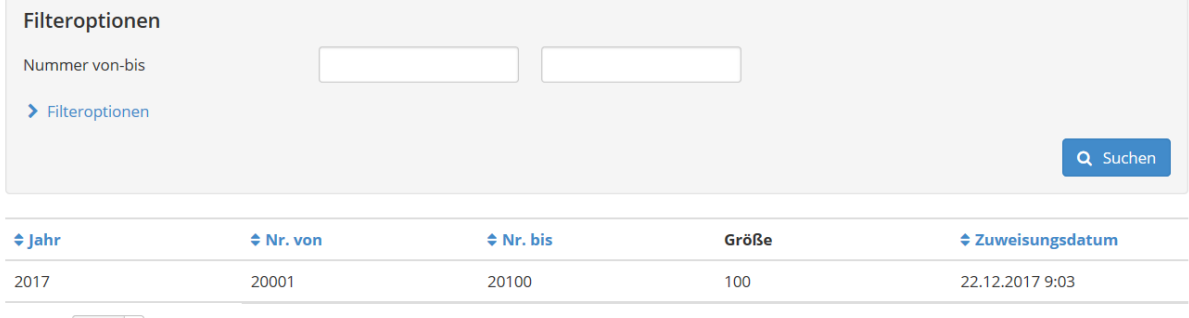

Zeigen 10  $\frac{1}{x}$  Einträge pro Seite

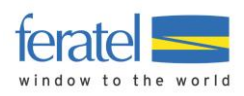

# <span id="page-49-0"></span>**12 Zusatz-Module**

# <span id="page-49-1"></span>**12.1. Rechnungsmodul (kostenpflichtig)**

Das Rechnungsmodul ermöglicht die Ausstellung einer Gästerechnung inkl. Meldewesen-Abgaben.

#### **Anmerkung:**

## **Dieses Modul ist kostenpflichtig und muss gesondert aktiviert werden.**

Wählen Sie das Menü "Weitere Module/Rechnungsmodul".

Bestehende Rechnungen werden eingeblendet bzw. können gesucht werden.

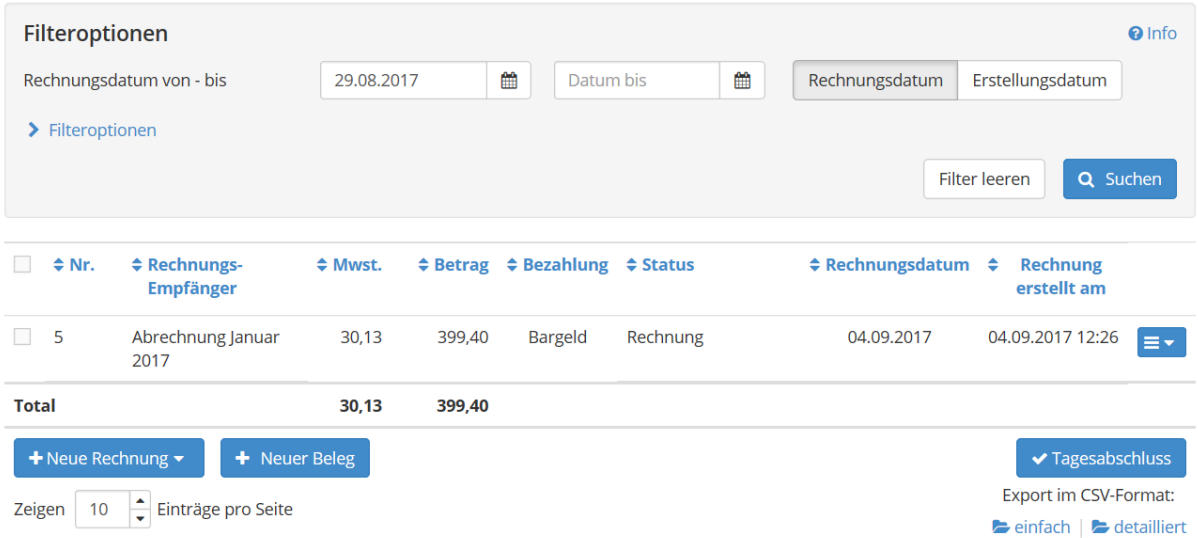

# <span id="page-49-2"></span>**12.1.1. Vorhandene Rechnung öffnen**

Mit einem Klick auf die jeweilige Zeile kann die Rechnung geöffnet werden.

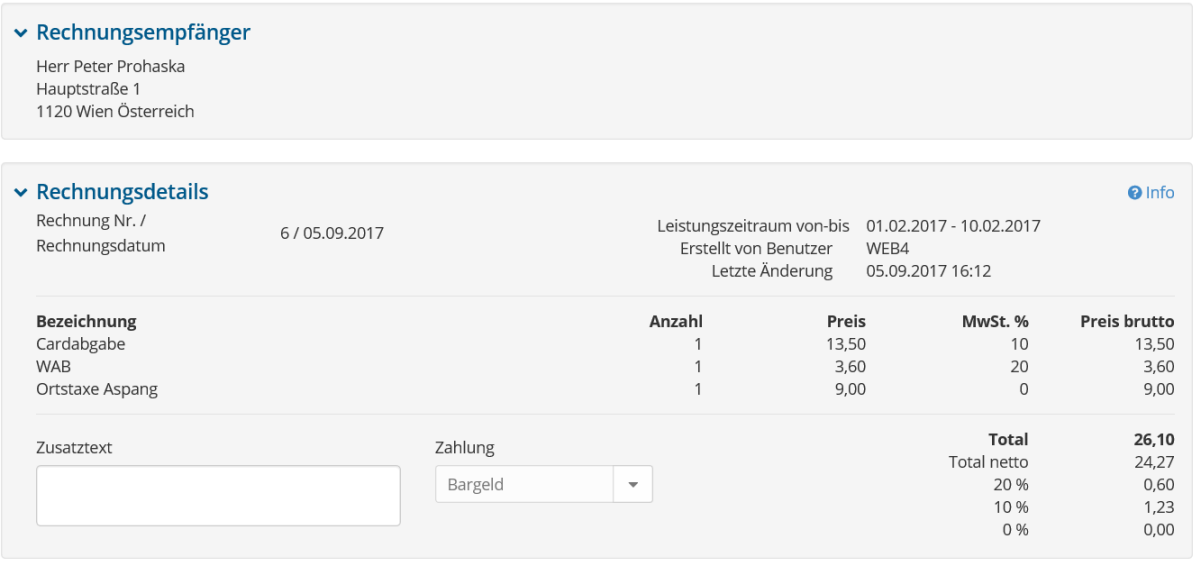

#### **Anmerkung**

**Derzeit können bestehende Rechnungen nicht geändert werden.**

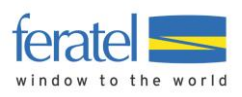

# <span id="page-50-0"></span>**12.1.2.Erstellen einer neuen Rechnung**

Wählen Sie "Neue Rechnung/Rechnung aus Vorgang erstellen".

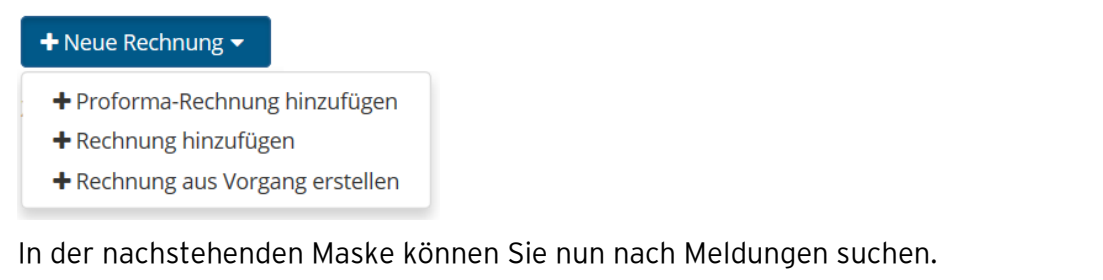

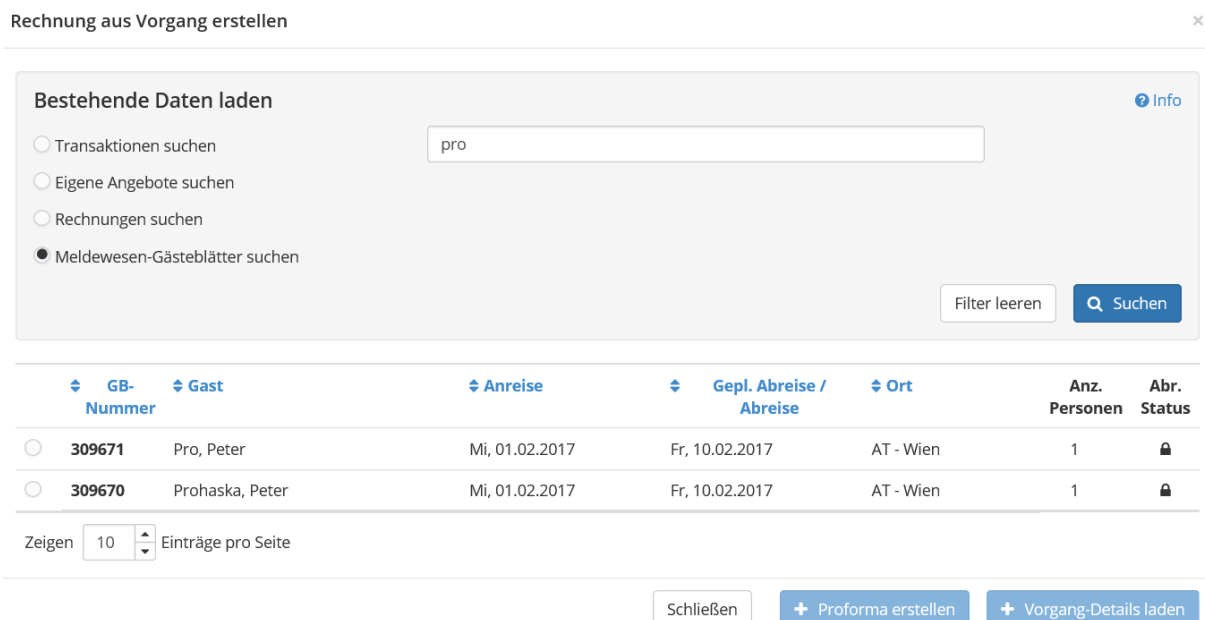

#### Markieren Sie die gewünschte Meldung und Klicken Sie auf die Schaltfläche

 $\bullet$  Vorgang-Details laden

#### Folgende Maske wird eingeblendet.

.

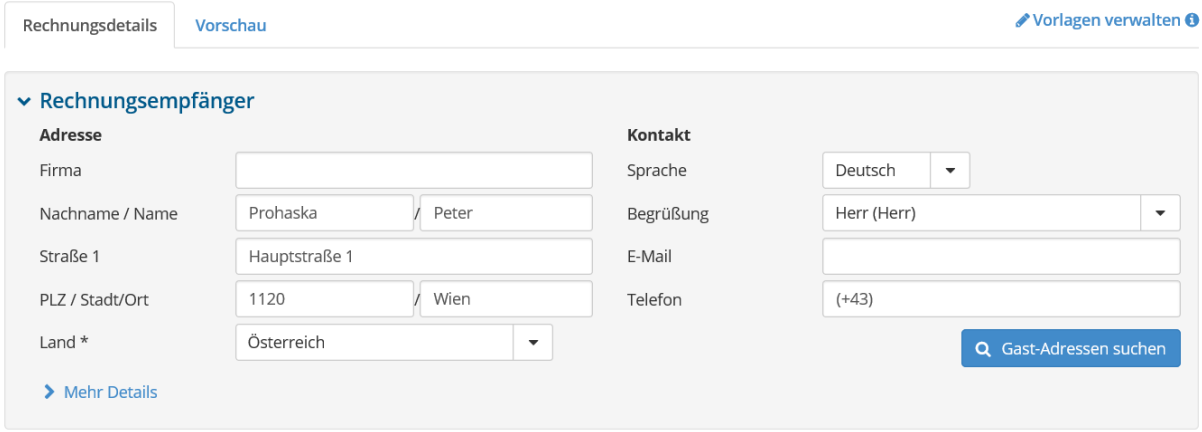

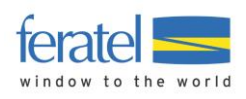

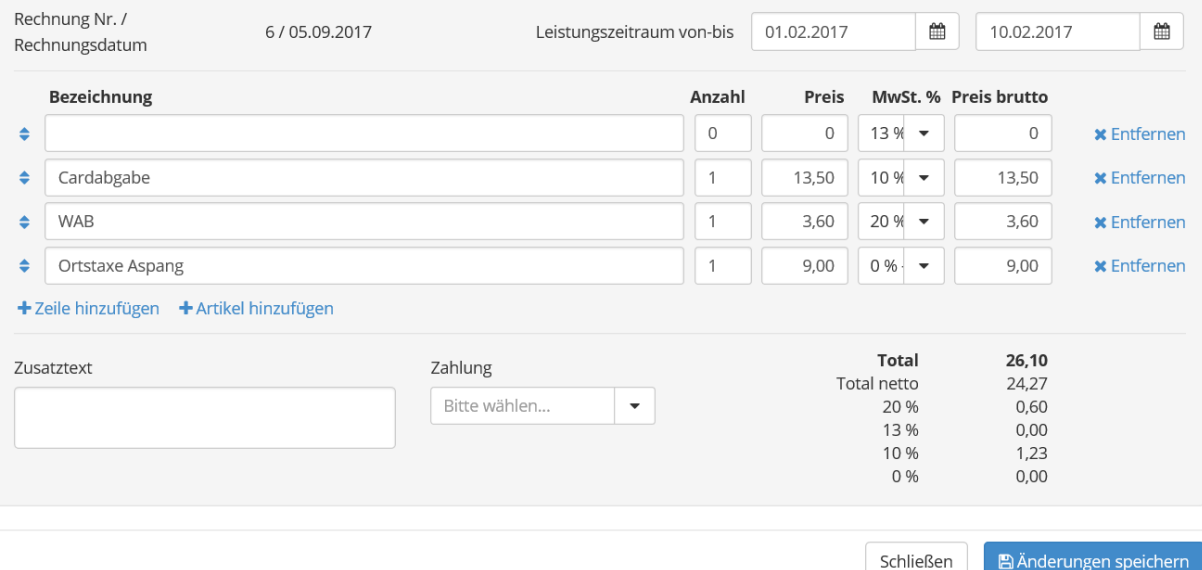

Alle Abgaben der gewählten Meldung scheinen nun in der Übersicht auf.

Über Entfernen, Zeilen hinzufügen bzw. Artikel hinzufügen können Sie das Ausmaß der Rechnungspositionen bestimmen.

Mit Bänderungen speichern schließt man den Vorgang ab und kann nun die Rechnung drucken.

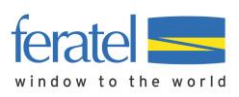

# Chalet Bully<br>Heinz Starchl<br>Laubichl 60 5452 Pfarrwerfen

E-Mail: heinz.starchl@feratel.at<br>Fax: (0043) 6468 8901 674

Herr Peter Prohaska Hauptstraße 1 1120 Wien

05.09.2017

#### Rechnung Nr. 6

Leistungszeitraum: 01.02.2017 - 10.02.2017

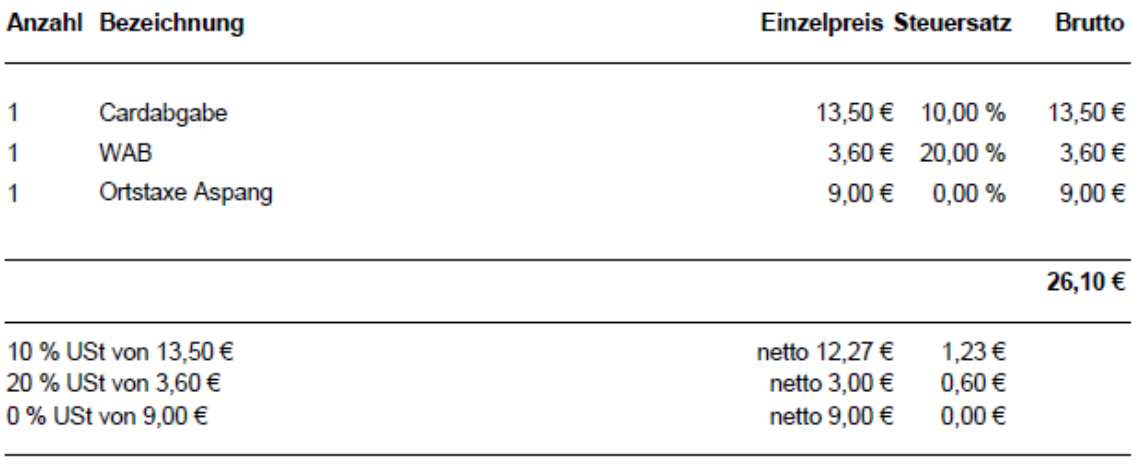

#### Gesamtbetrag

Zahlung: Bar

Heinz Starchl<br>Chalet Bully

26,10€